# YASKAWA Electric Corporation

# Machine Controller MP900/MP2000 Series

# Extended MEMOBUS Driver

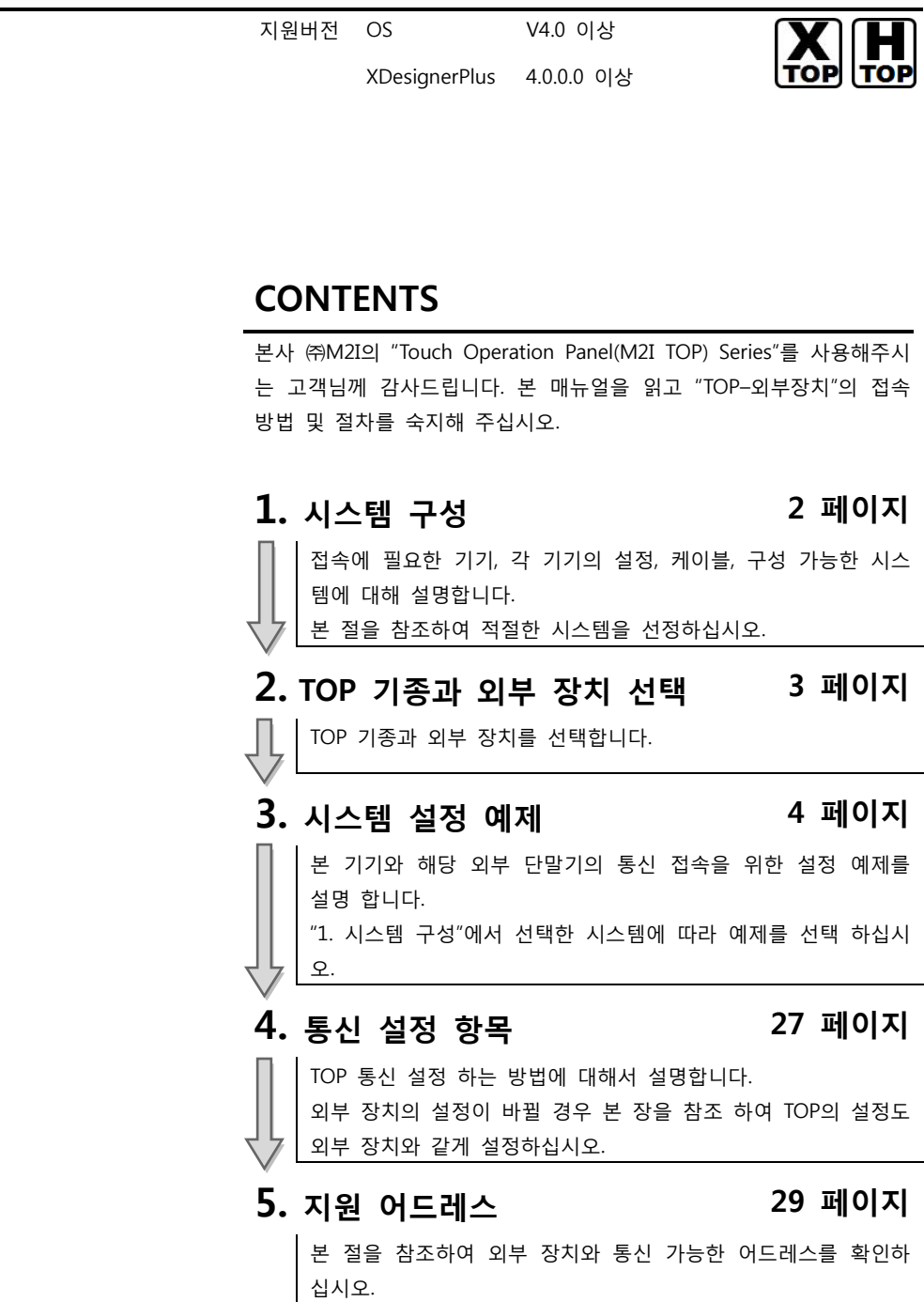

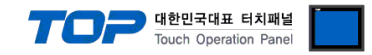

# 1. 시스템 구성

TOP와 "YASKAWA Electric Corporation"의 "MP Series"의 시스템 구성은 아래와 같습니다.

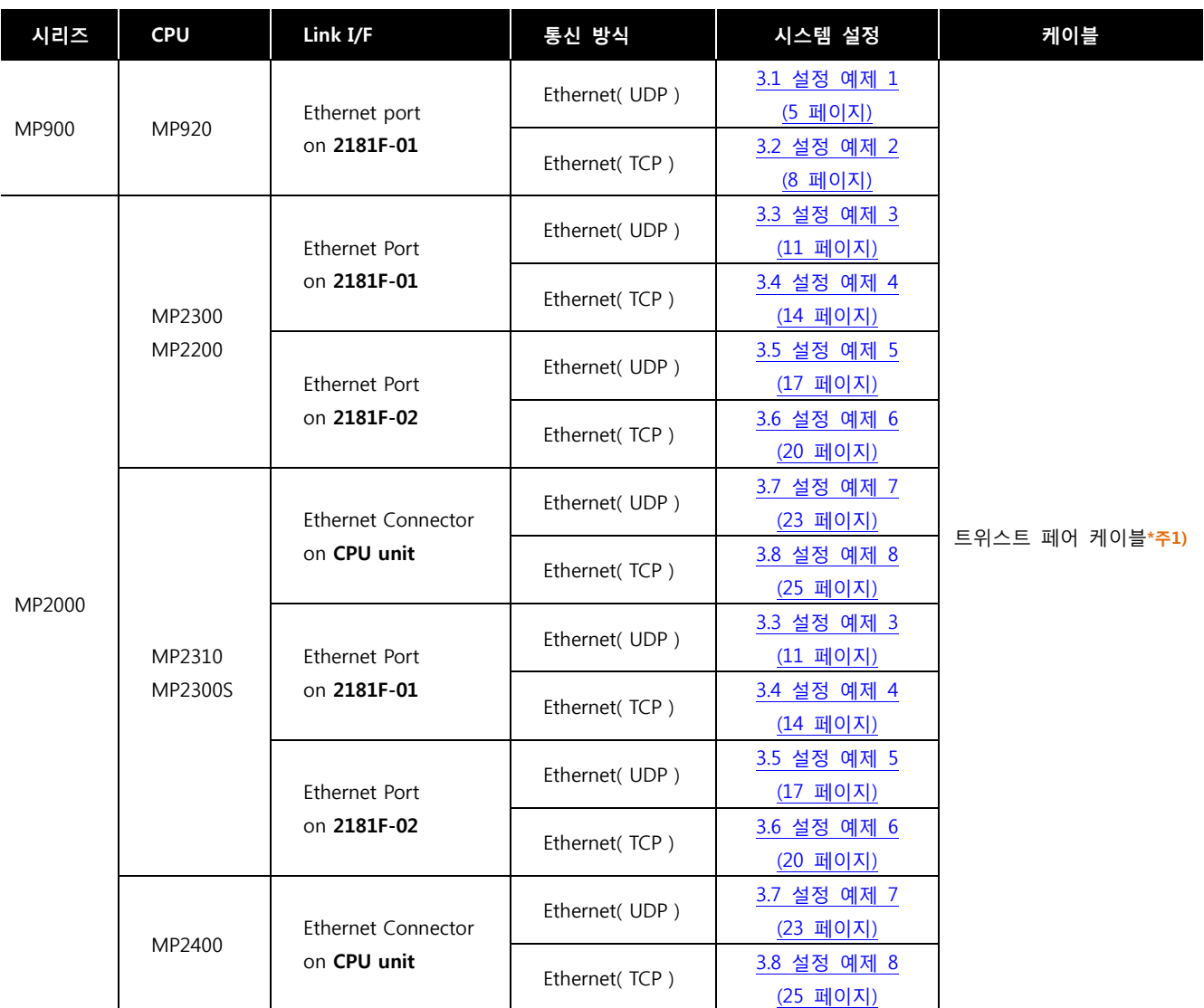

\*주1) 트위스트 페어 케이블

- STP(실드 트위스트 페어 케이블) 혹은 UTP(비실드 트위스트 페어 케이블) 카테고리 3, 4, 5 를 의미 합니다.

- 네트 워크 구성에 따라 허브, 트랜시버 등의 구성기기에 접속 가능하며 이 경우 다이렉트 케이블을 사용 하십시오.

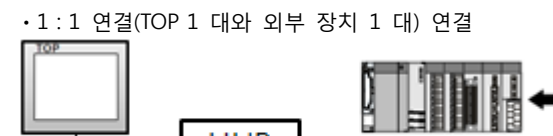

**HUB** 

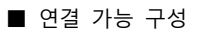

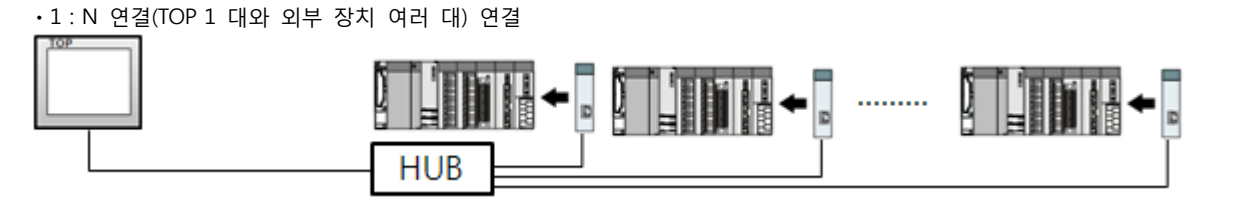

o

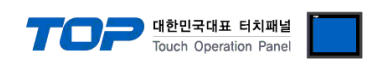

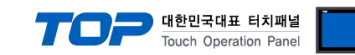

# 2. TOP 기종과 외부 장치 선택

TOP와 연결 될 외부 장치를 선택 합니다.

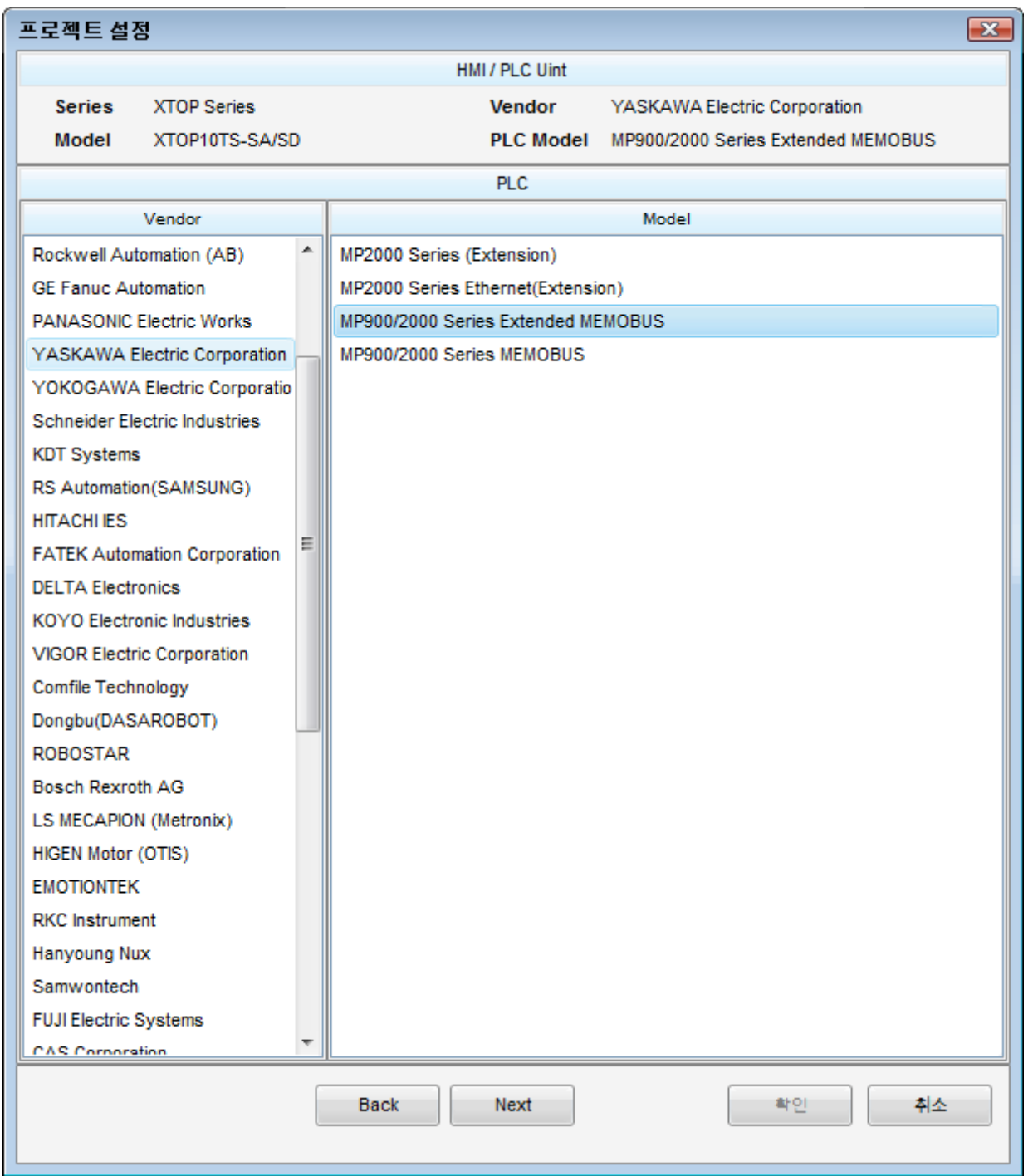

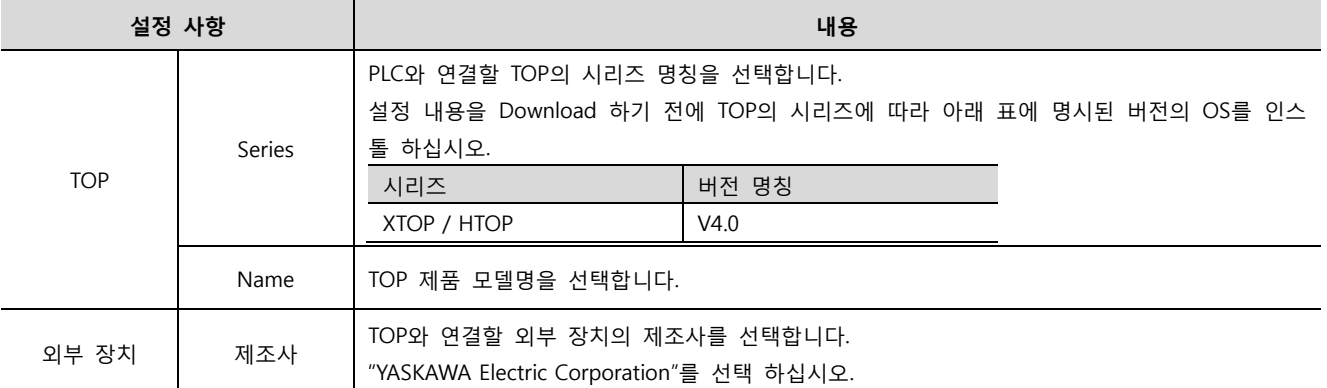

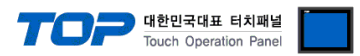

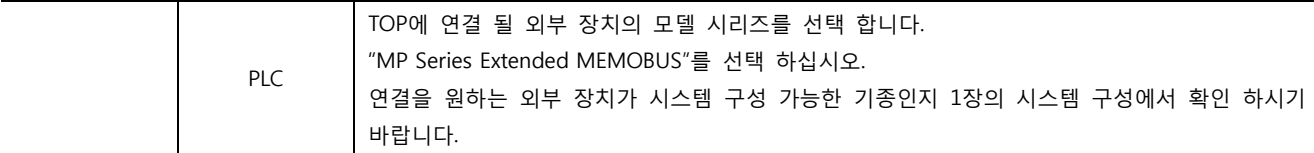

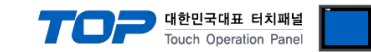

## 3. 시스템 설정 예제

TOP와 "MP Series"의 통신 인터페이스 설정을 아래와 같이 권장 합니다.

#### <span id="page-5-0"></span>3.1 설정 예제 1

구성한 시스템을 아래와 같이 설정 한다.

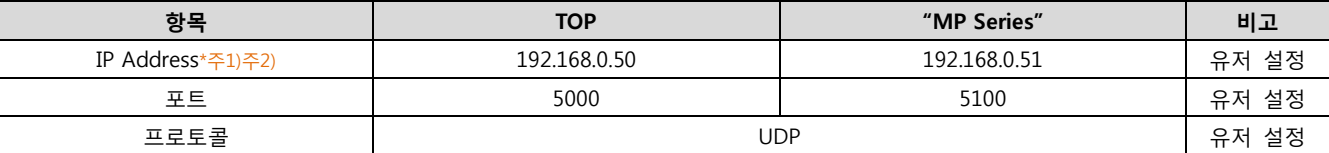

\*주1) TOP와 외부 장치의 네트워크 주소 (IP 앞 세자리 192.168.000 )는 일치 해야 한다.

\*주2) 동일 네트워크 상에서 중복된 IP 주소를 사용하지 마십시오.

#### (1) XDesignerPlus 설정

[프로젝트 > 프로젝트 설정]에서 아래 내용을 설정 후, TOP 기기로 설정 내용을 다운로드 합니다..

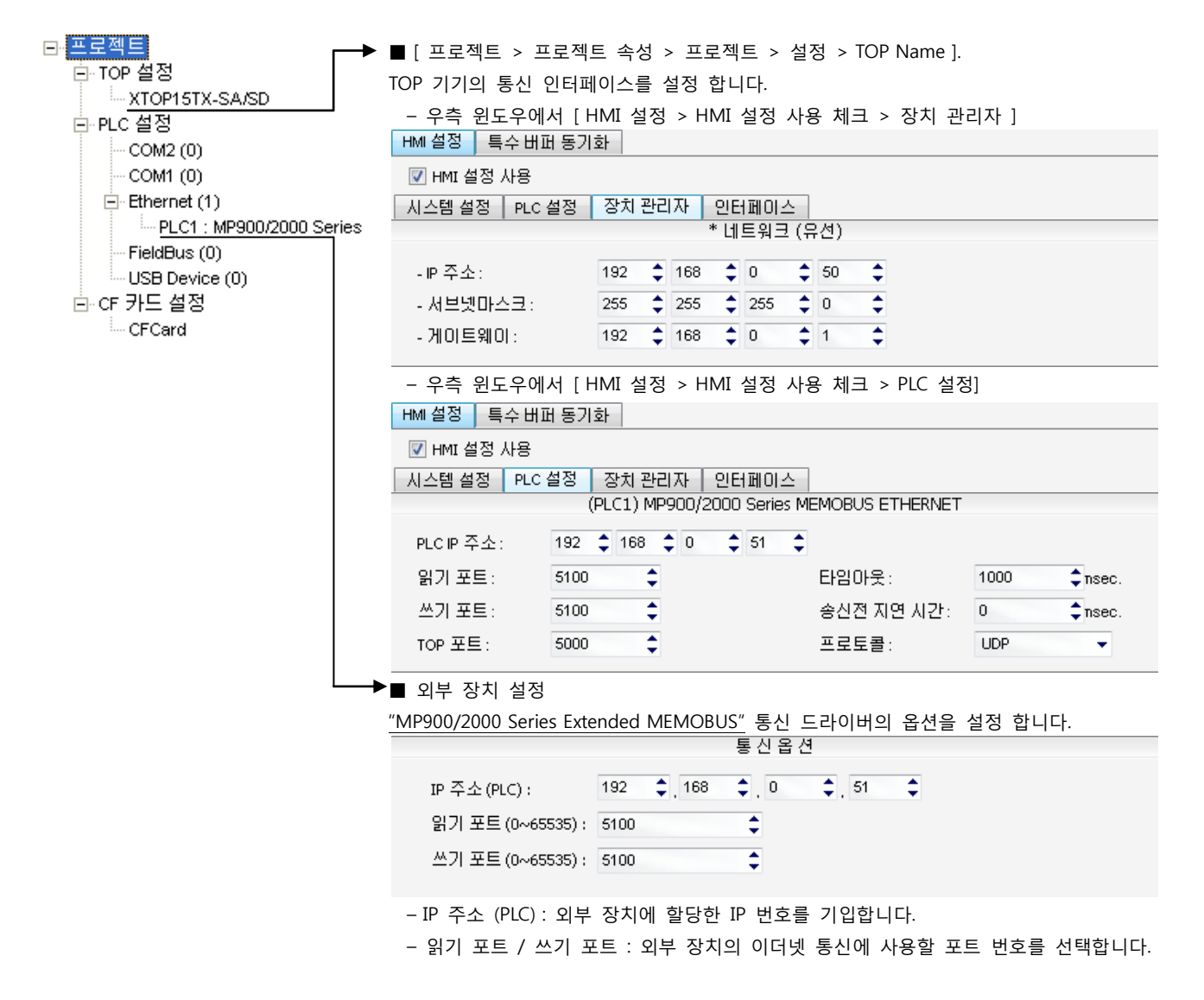

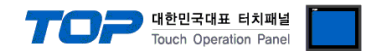

"MP Series" Ladder Software "MPE720"를 사용하여 아래와 같이 설정 하십시오. 본 예제에서 설명된 내용보다 더 자세한 설정법은 PLC 사용자 매뉴얼을 참조하십시오.

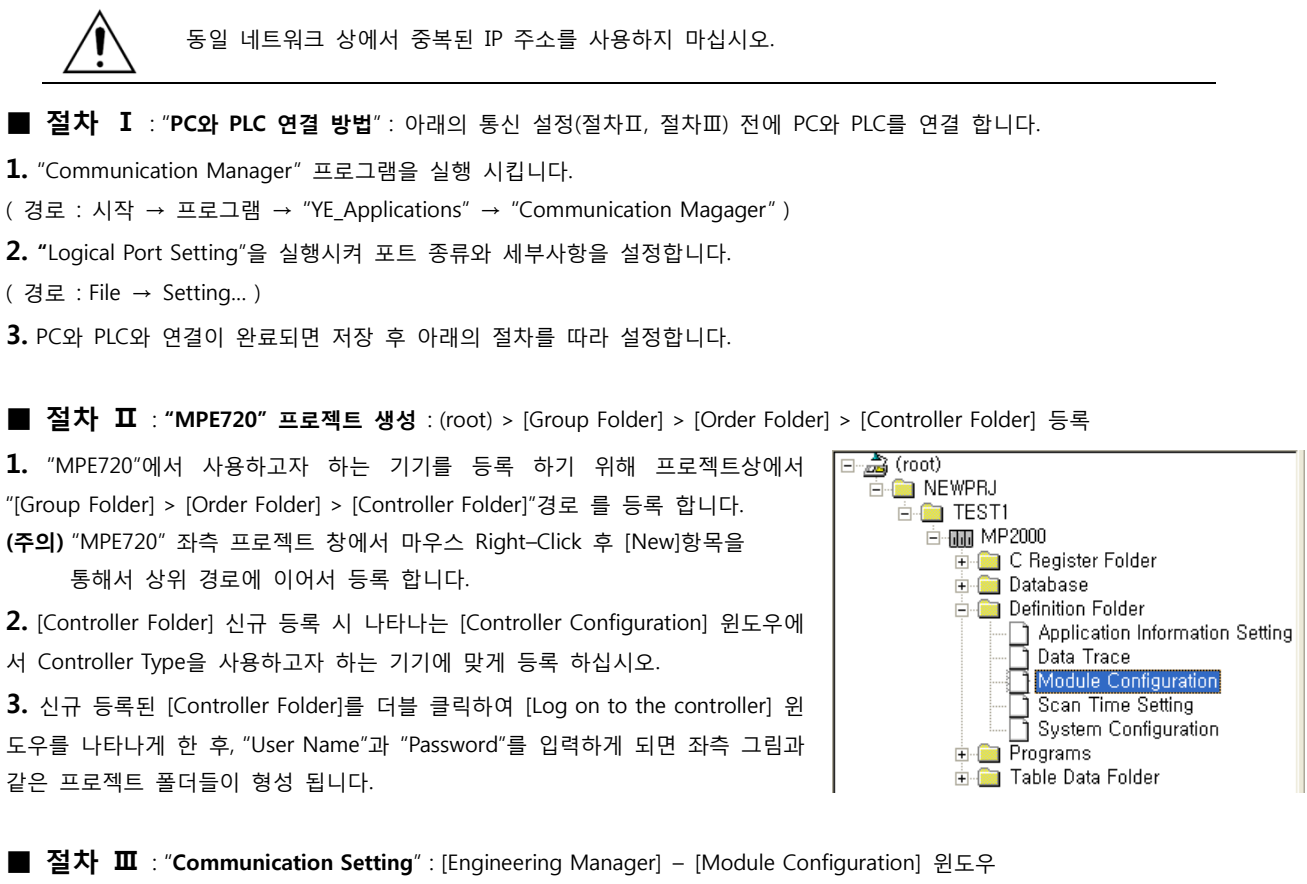

4. [Definition Folder] – [Module Configuration] 를 더블클릭 하여 [Engineering Manager] – [Module Configuration] 윈도우를 나타 나게 합니다.

5. [Module Configuration] 윈도우에서 해당 [Rack] – [Slot] 위치의 [Module Type]을 등록 합니다.

6. 해당 [Slot Number]를 더블클릭 하여 설정윈도우를 나타나게 합니다. 설정 할 내용은 아래와 같습니다.

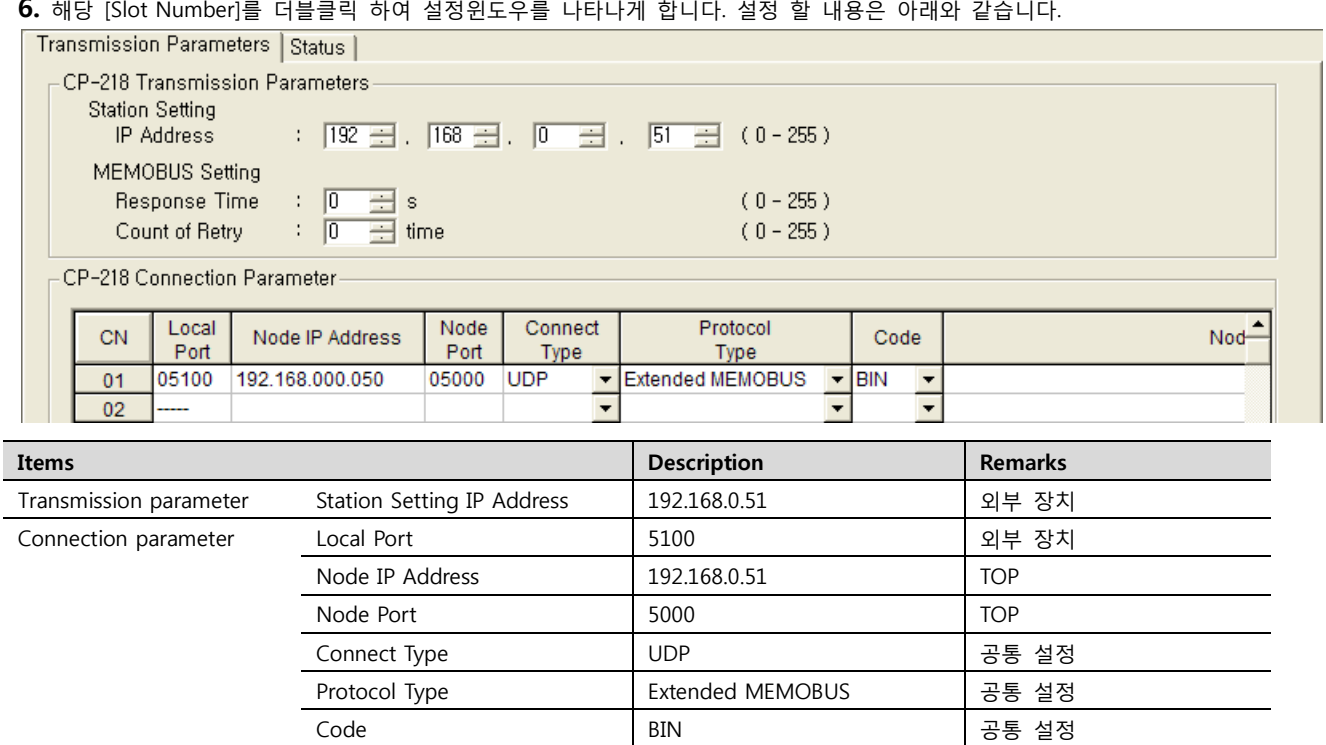

7. "Slot Number 00"를 더블 클릭하여 시리얼 통신 설정을 합니다.

■ 절차 Ⅳ : Ladder Program : MSG-RCV 함수

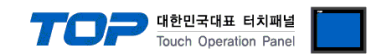

8. [MSG-RCV] 함수([Instruction Pallete]메뉴 - [System]탭)를 [Ladder Works] Software상에 등록합니다. 아래 예제를 참조하십시오.

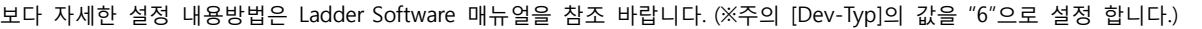

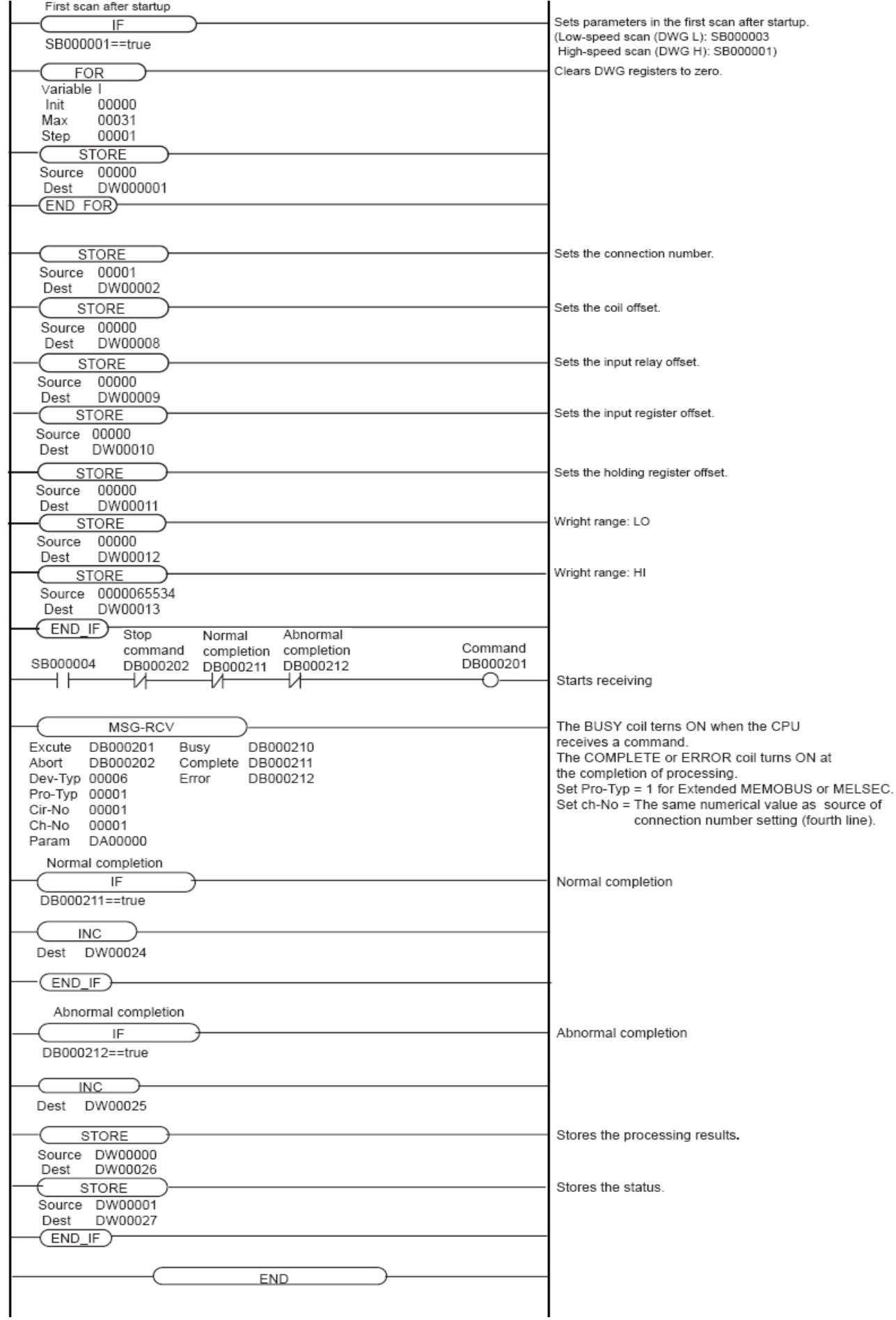

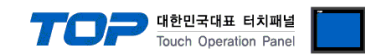

### <span id="page-8-0"></span>3.2 설정 예제 2

구성한 시스템을 아래와 같이 설정 한다.

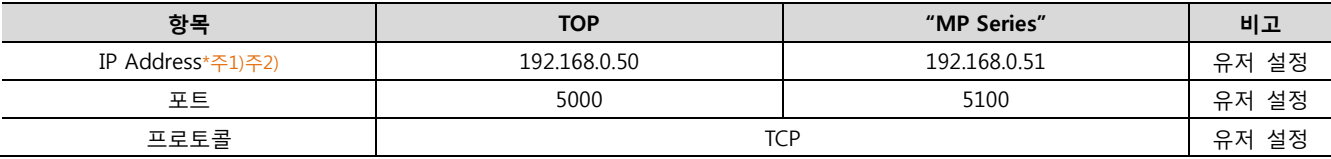

\*주1) TOP와 외부 장치의 네트워크 주소 (IP 앞 세자리 192.168.000 )는 일치 해야 한다.

\*주2) 동일 네트워크 상에서 중복된 IP 주소를 사용하지 마십시오.

### (1) XDesignerPlus 설정

[프로젝트 > 프로젝트 설정]에서 아래 내용을 설정 후, TOP 기기로 설정 내용을 다운로드 합니다..

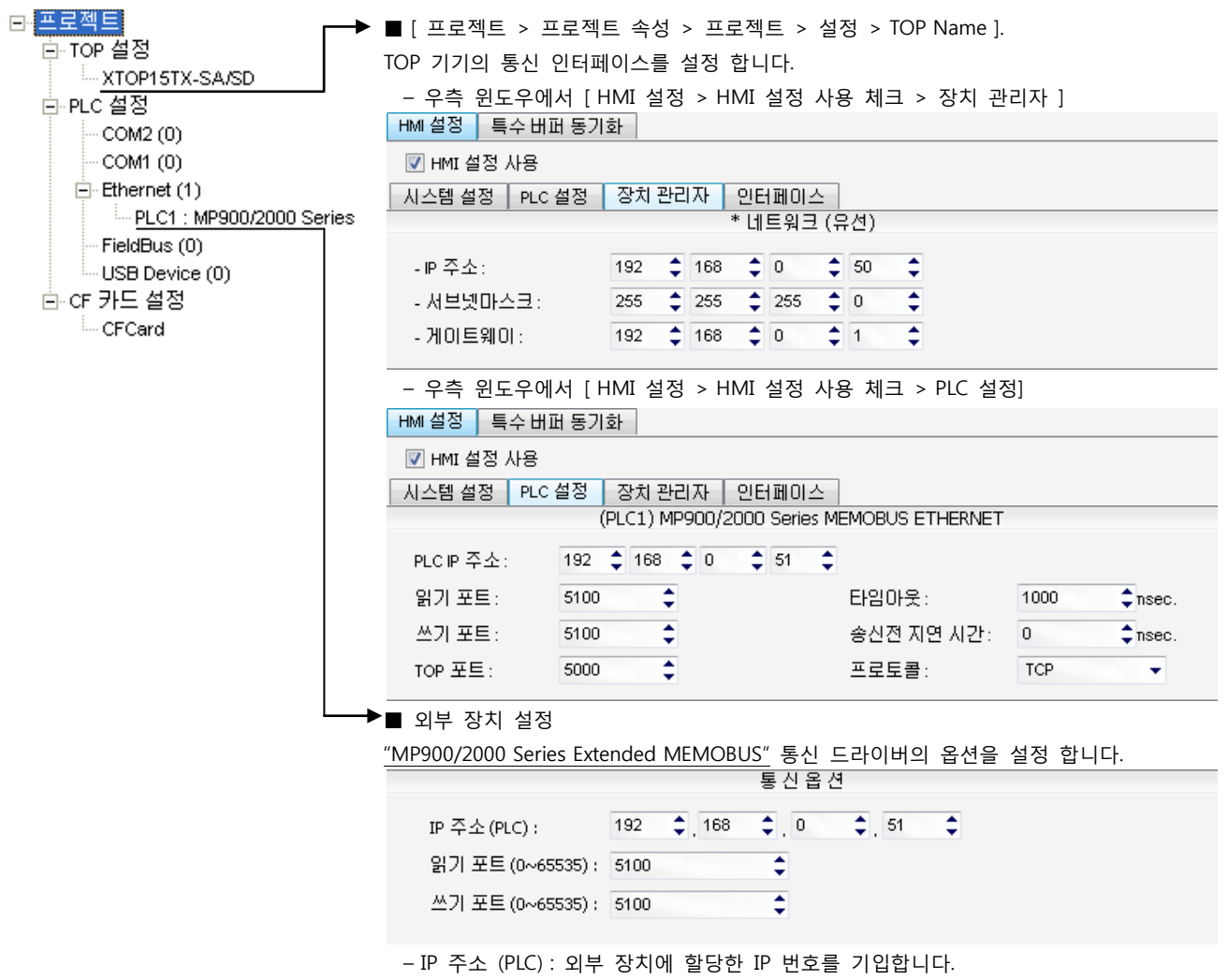

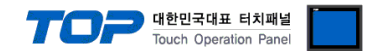

"MP Series" Ladder Software "MPE720"를 사용하여 아래와 같이 설정 하십시오. 본 예제에서 설명된 내용보다 더 자세한 설정법은 PLC 사용자 매뉴얼을 참조하십시오.

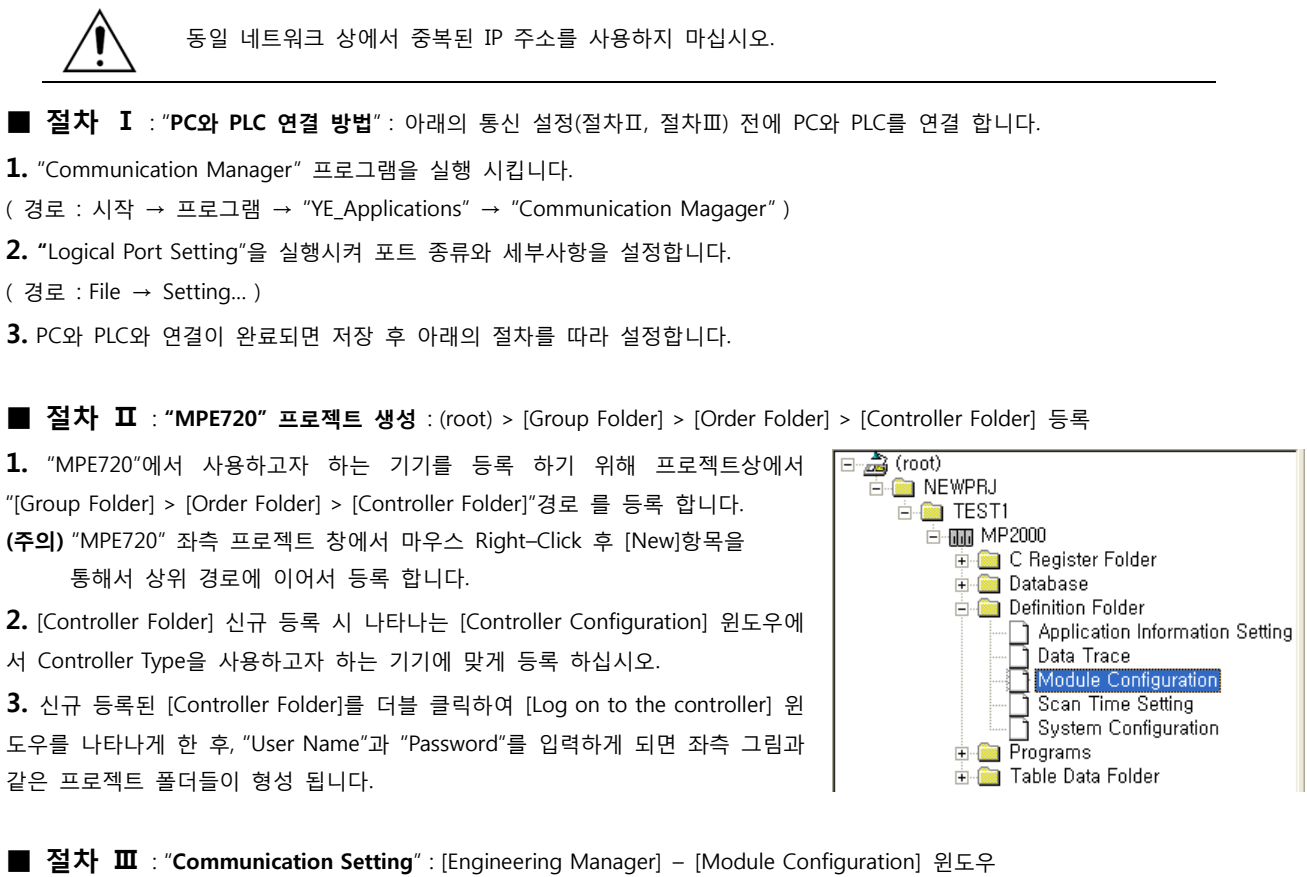

4. [Definition Folder] – [Module Configuration] 를 더블클릭 하여 [Engineering Manager] – [Module Configuration] 윈도우를 나타 나게 합니다.

5. [Module Configuration] 윈도우에서 해당 [Rack] – [Slot] 위치의 [Module Type]을 등록 합니다.

6. 해당 [Slot Number]를 더블클릭 하여 설정윈도우를 나타나게 합니다. 설정 할 내용은 아래와 같습니다.

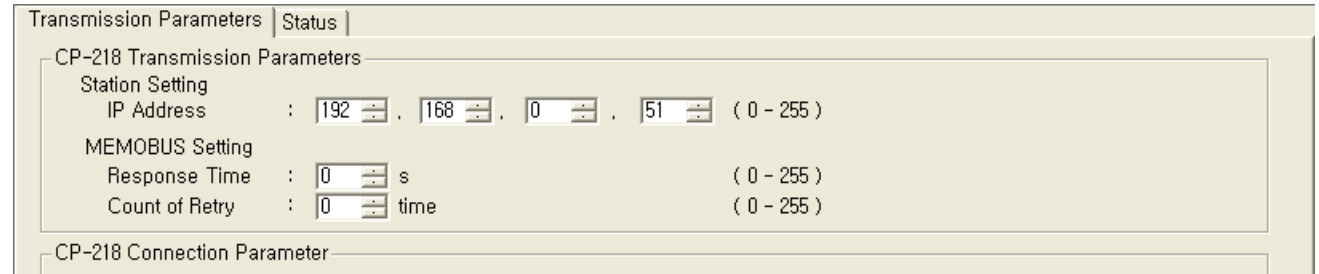

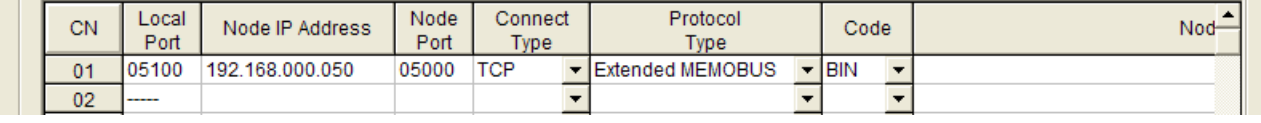

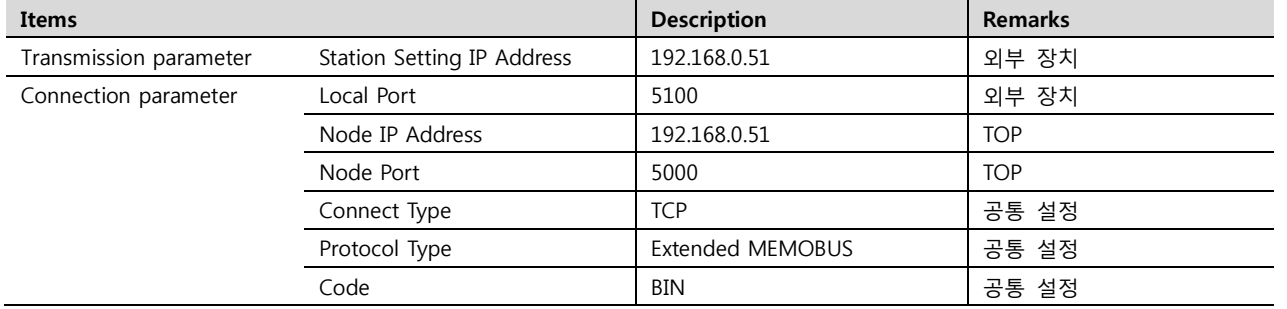

7. "Slot Number 00"를 더블 클릭하여 시리얼 통신 설정을 합니다.

<sup>■</sup> 절차 Ⅳ : Ladder Program : MSG-RCV 함수

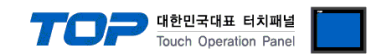

8. [MSG-RCV] 함수([Instruction Pallete]메뉴 - [System]탭)를 [Ladder Works] Software상에 등록합니다. 아래 예제를 참조하십시오.

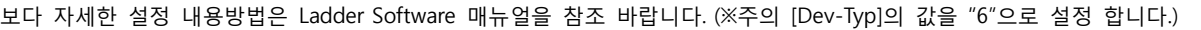

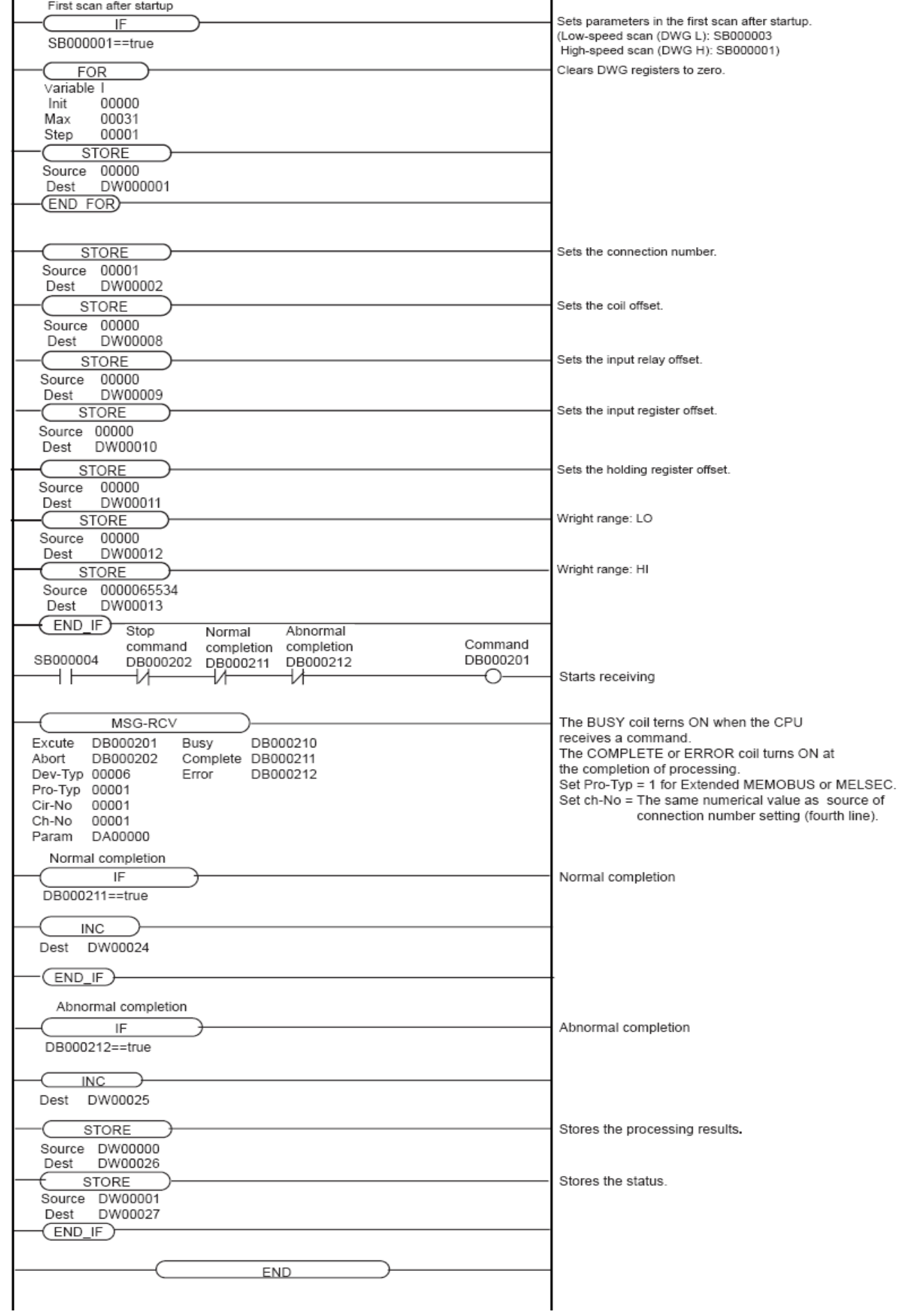

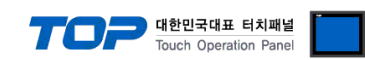

### <span id="page-11-0"></span>3.3 설정 예제 3

구성한 시스템을 아래와 같이 설정 한다.

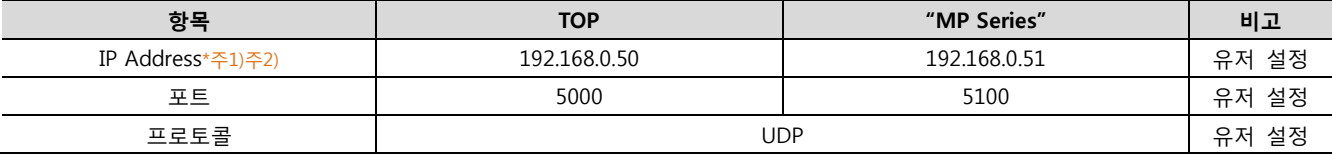

\*주1) TOP와 외부 장치의 네트워크 주소 (IP 앞 세자리 192.168.000 )는 일치 해야 한다.

\*주2) 동일 네트워크 상에서 중복된 IP 주소를 사용하지 마십시오.

### (1) XDesignerPlus 설정

[프로젝트 > 프로젝트 설정]에서 아래 내용을 설정 후, TOP 기기로 설정 내용을 다운로드 합니다..

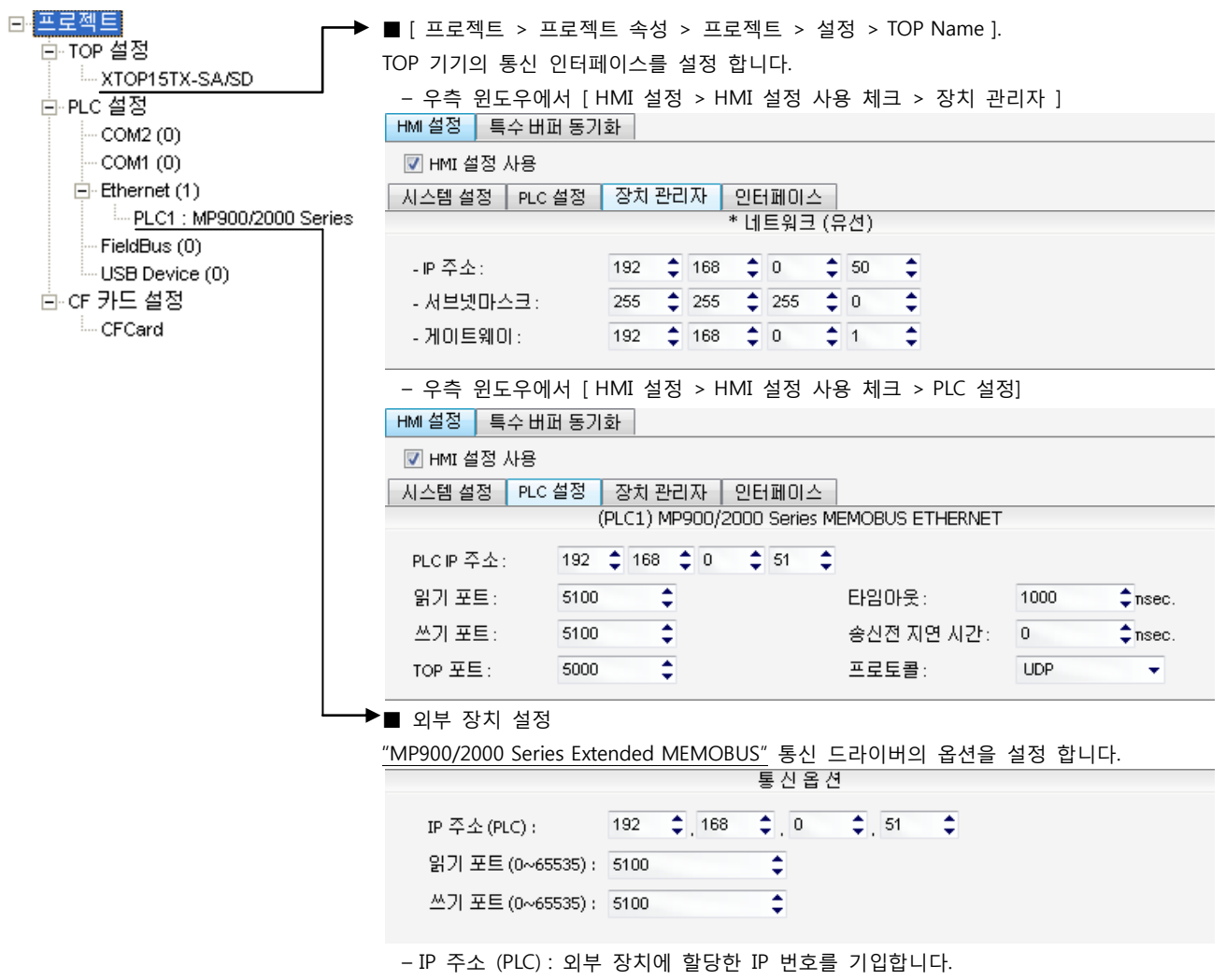

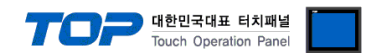

"MP Series" Ladder Software "MPE720"를 사용하여 아래와 같이 설정 하십시오. 본 예제에서 설명된 내용보다 더 자세한 설정법은 PLC 사용자 매뉴얼을 참조하십시오.

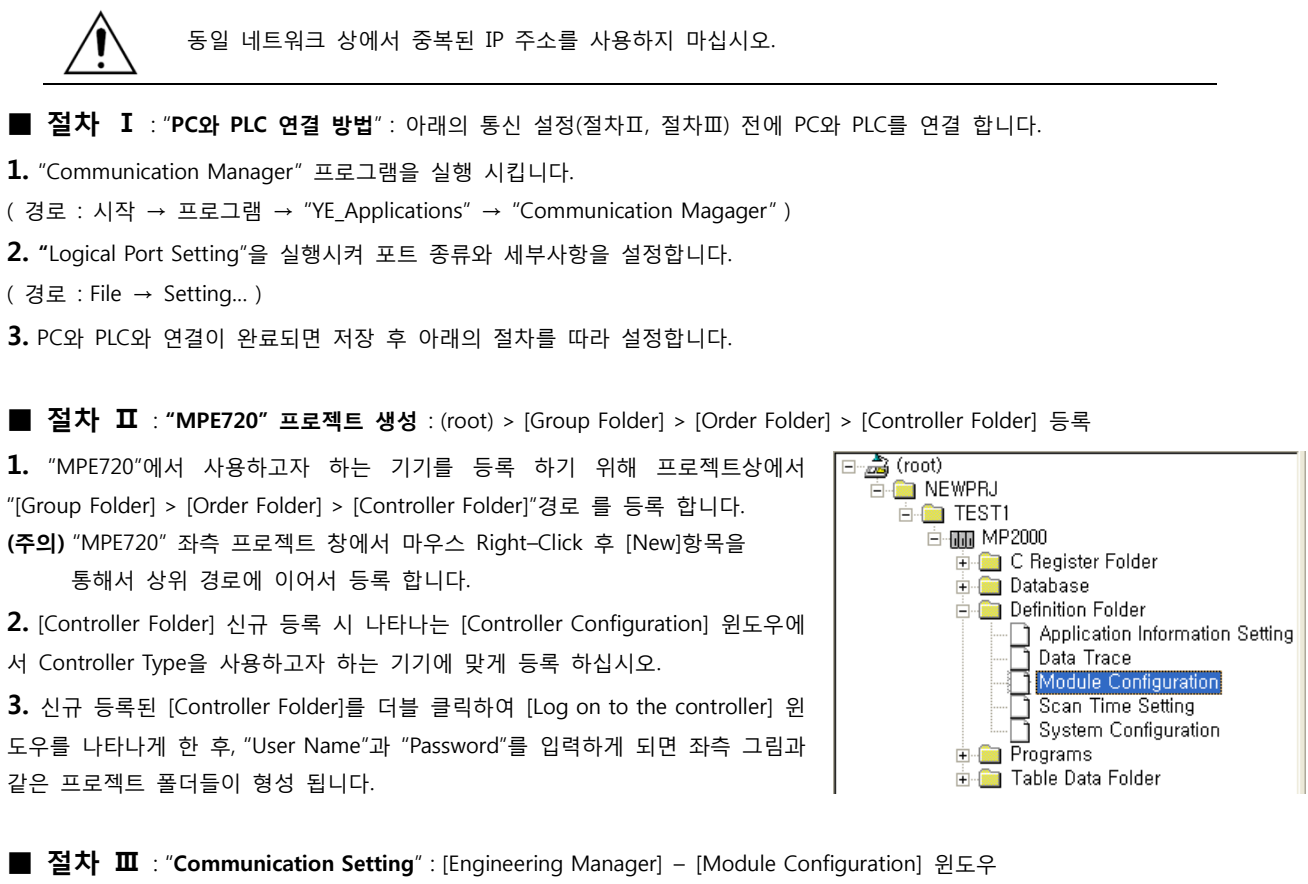

4. [Definition Folder] – [Module Configuration] 를 더블클릭 하여 [Engineering Manager] – [Module Configuration] 윈도우를 나타 나게 합니다.

5. [Module Configuration] 윈도우에서 해당 [Rack] – [Slot] 위치의 [Module Type]을 등록 합니다.

6. 해당 [Slot Number]를 더블클릭 하여 설정윈도우를 나타나게 합니다. 설정 할 내용은 아래와 같습니다.

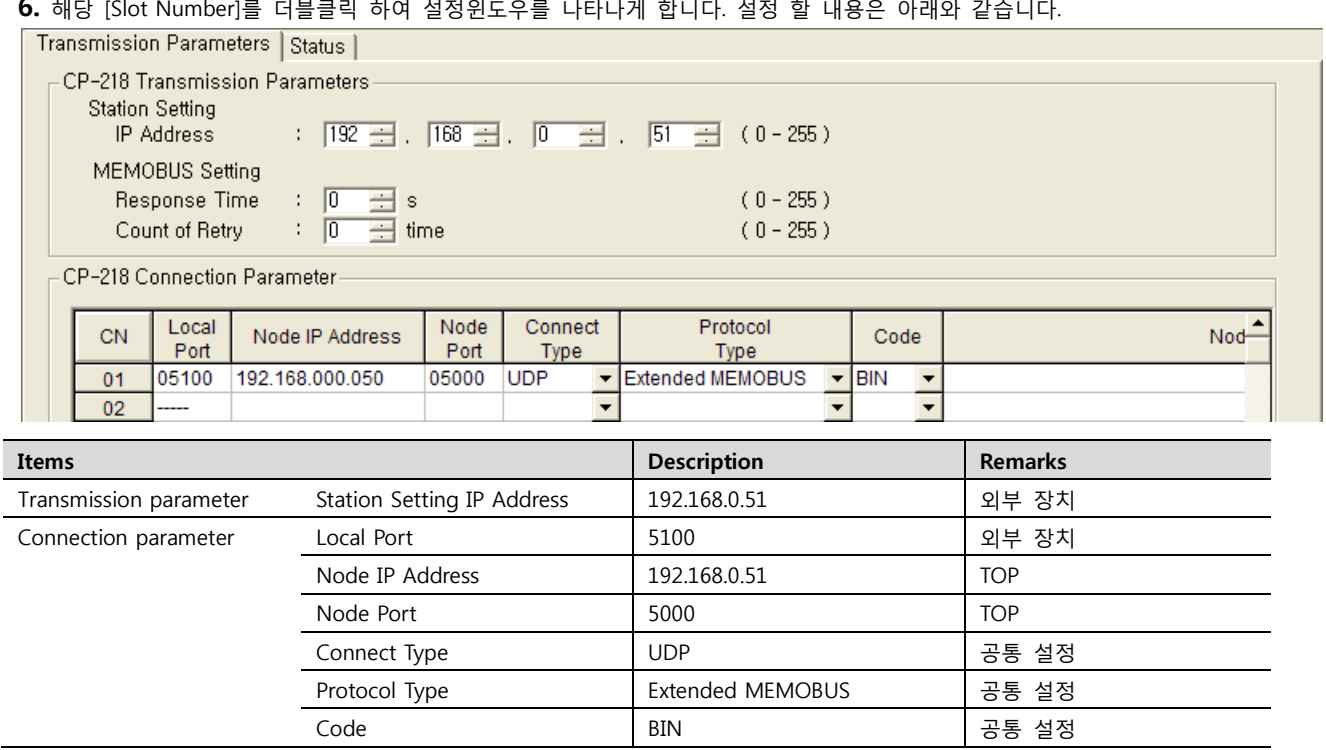

7. "Slot Number 01"를 더블 클릭하여 시리얼 통신 설정을 합니다.

<sup>■</sup> 절차 Ⅳ : Ladder Program : MSG-RCV 함수

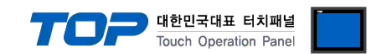

8. [MSG-RCV] 함수([Instruction Pallete]메뉴 - [System]탭)를 [Ladder Works] Software상에 등록합니다. 아래 예제를 참조하십시오.

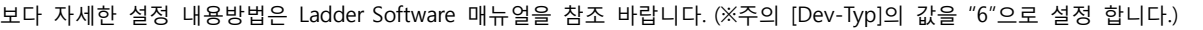

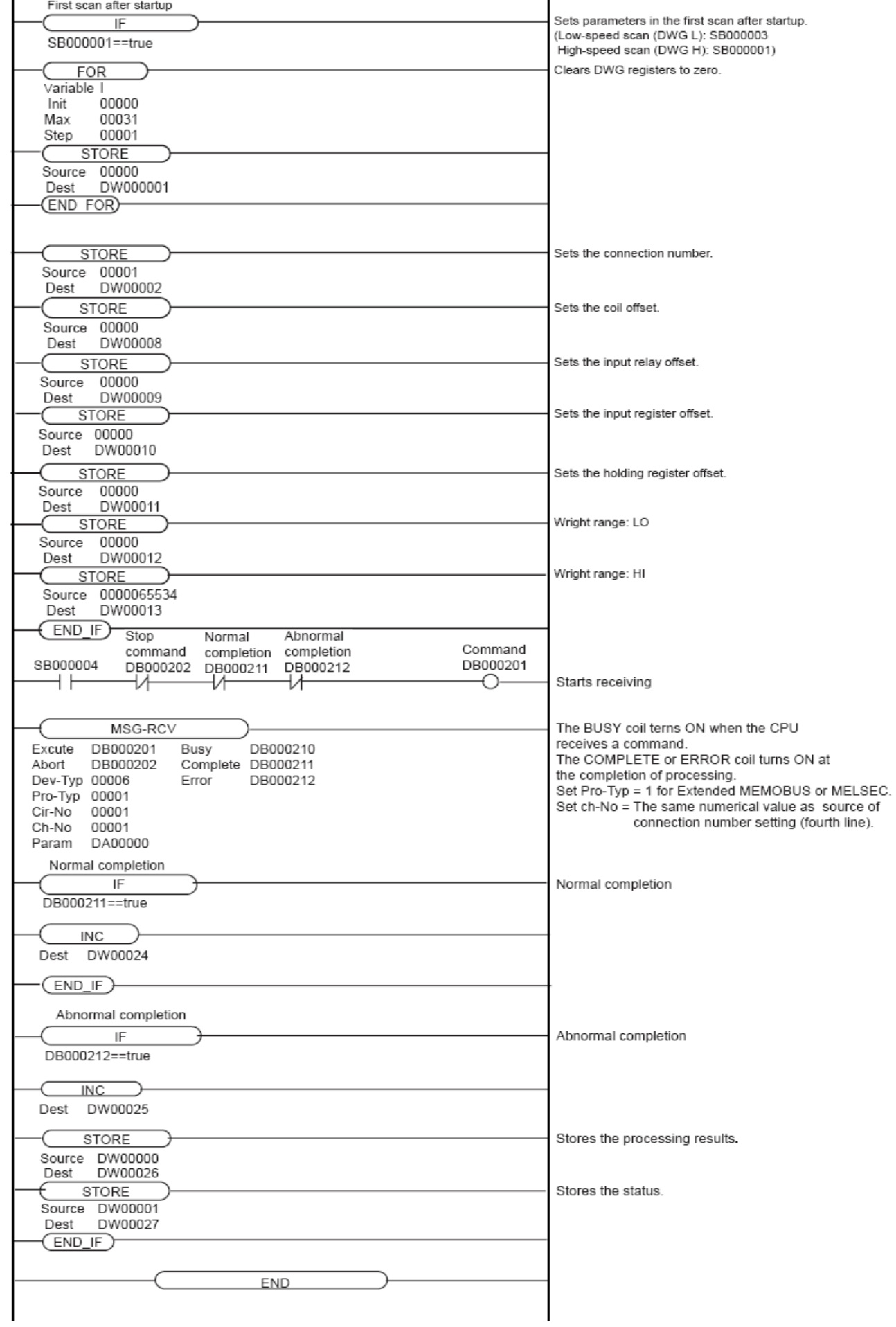

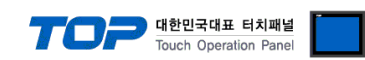

### <span id="page-14-0"></span>3.4 설정 예제 4

구성한 시스템을 아래와 같이 설정 한다.

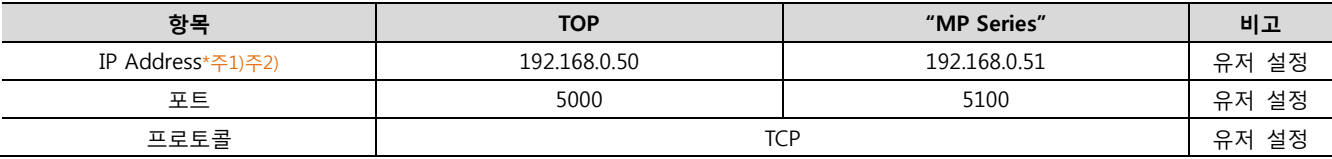

\*주1) TOP와 외부 장치의 네트워크 주소 (IP 앞 세자리 192.168.000 )는 일치 해야 한다.

\*주2) 동일 네트워크 상에서 중복된 IP 주소를 사용하지 마십시오.

### (1) XDesignerPlus 설정

[프로젝트 > 프로젝트 설정]에서 아래 내용을 설정 후, TOP 기기로 설정 내용을 다운로드 합니다..

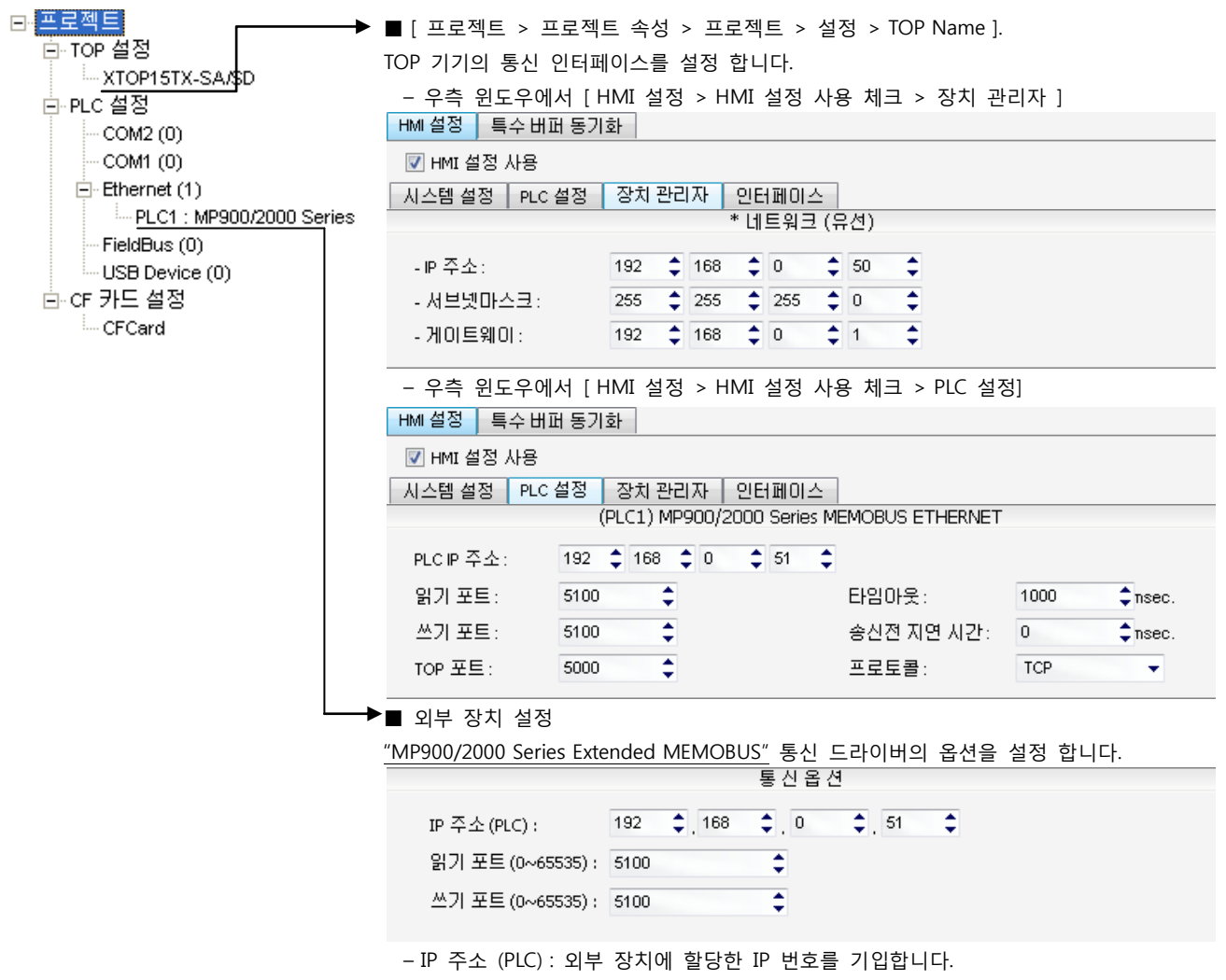

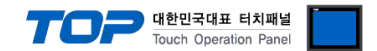

"MP Series" Ladder Software "MPE720"를 사용하여 아래와 같이 설정 하십시오. 본 예제에서 설명된 내용보다 더 자세한 설정법은 PLC 사용자 매뉴얼을 참조하십시오.

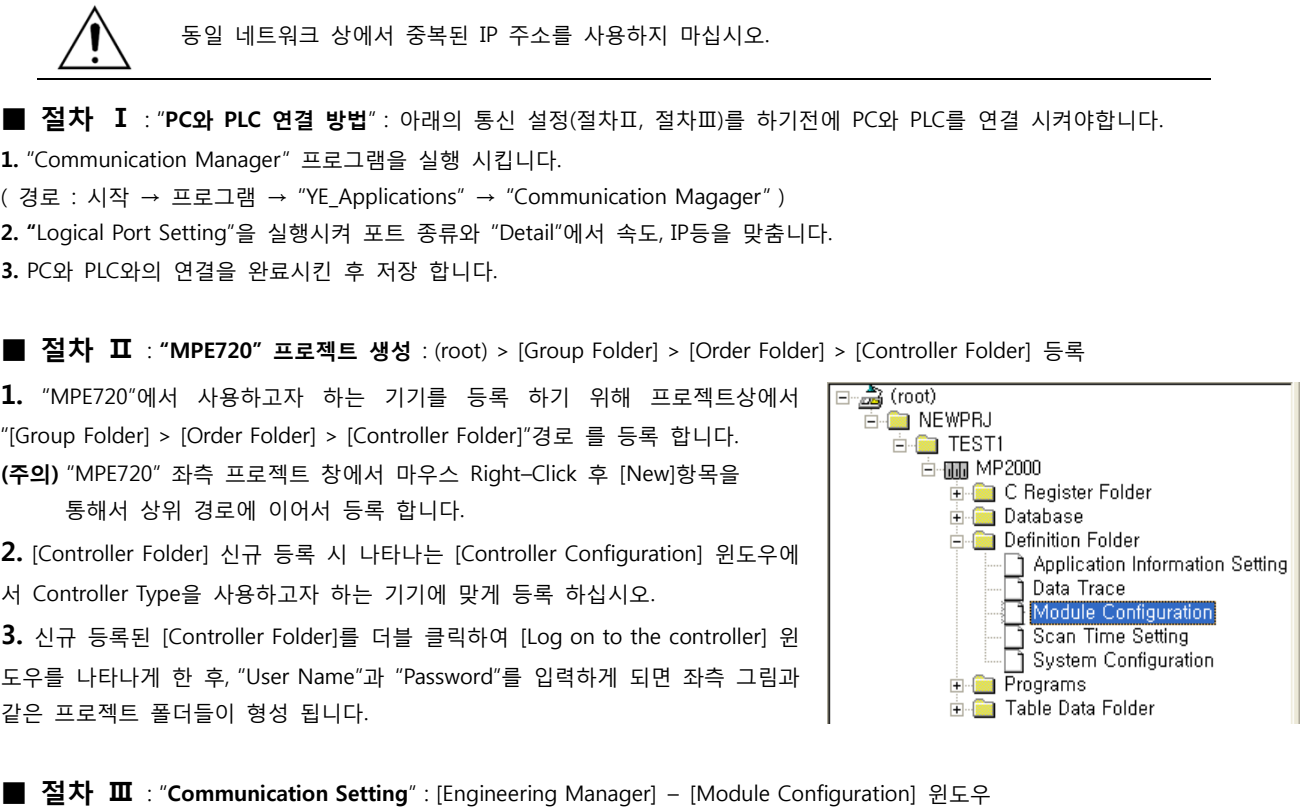

4. [Definition Folder] – [Module Configuration] 를 더블클릭 하여 [Engineering Manager] – [Module Configuration] 윈도우를 나타 나게 합니다.

5. [Module Configuration] 윈도우에서 해당 [Rack] – [Slot] 위치의 [Module Type]을 등록 합니다.

6. 해당 [Slot Number]를 더블클릭 하여 설정윈도우를 나타나게 합니다. 설정 할 내용은 아래와 같습니다.

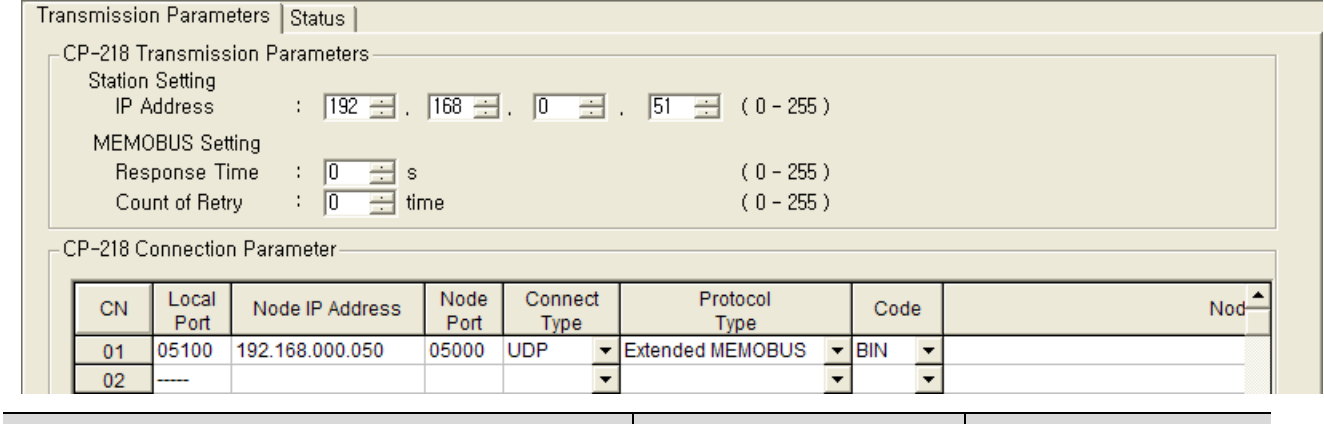

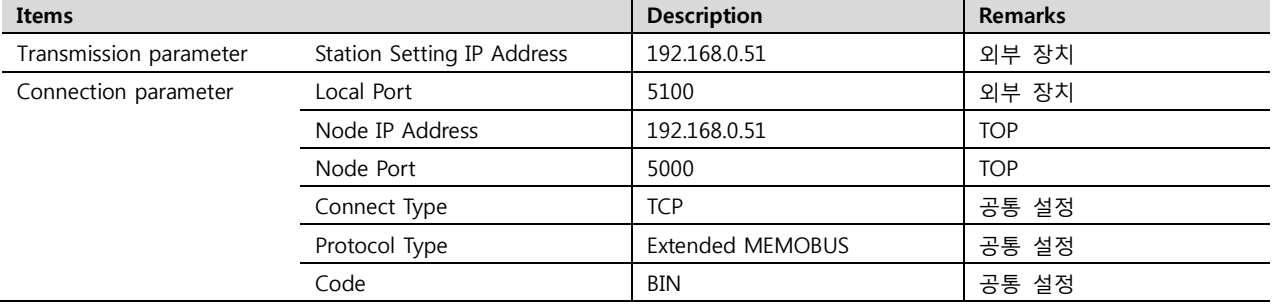

7. "Slot Number 01"를 더블 클릭하여 시리얼 통신 설정을 합니다.

■ 절차 Ⅳ : Ladder Program : MSG-RCV 함수

8. [MSG-RCV] 함수([Instruction Pallete]메뉴 - [System]탭)를 [Ladder Works] Software상에 등록합니다. 아래 예제를 참조하십시오. 보다 자세한 설정 내용방법은 Ladder Software 매뉴얼을 참조 바랍니다. (※주의 [Dev-Typ]의 값을 "6"으로 설정 합니다.)

#### XDesignerPlus 외부 장치 접속 매뉴얼 16 / 31

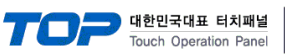

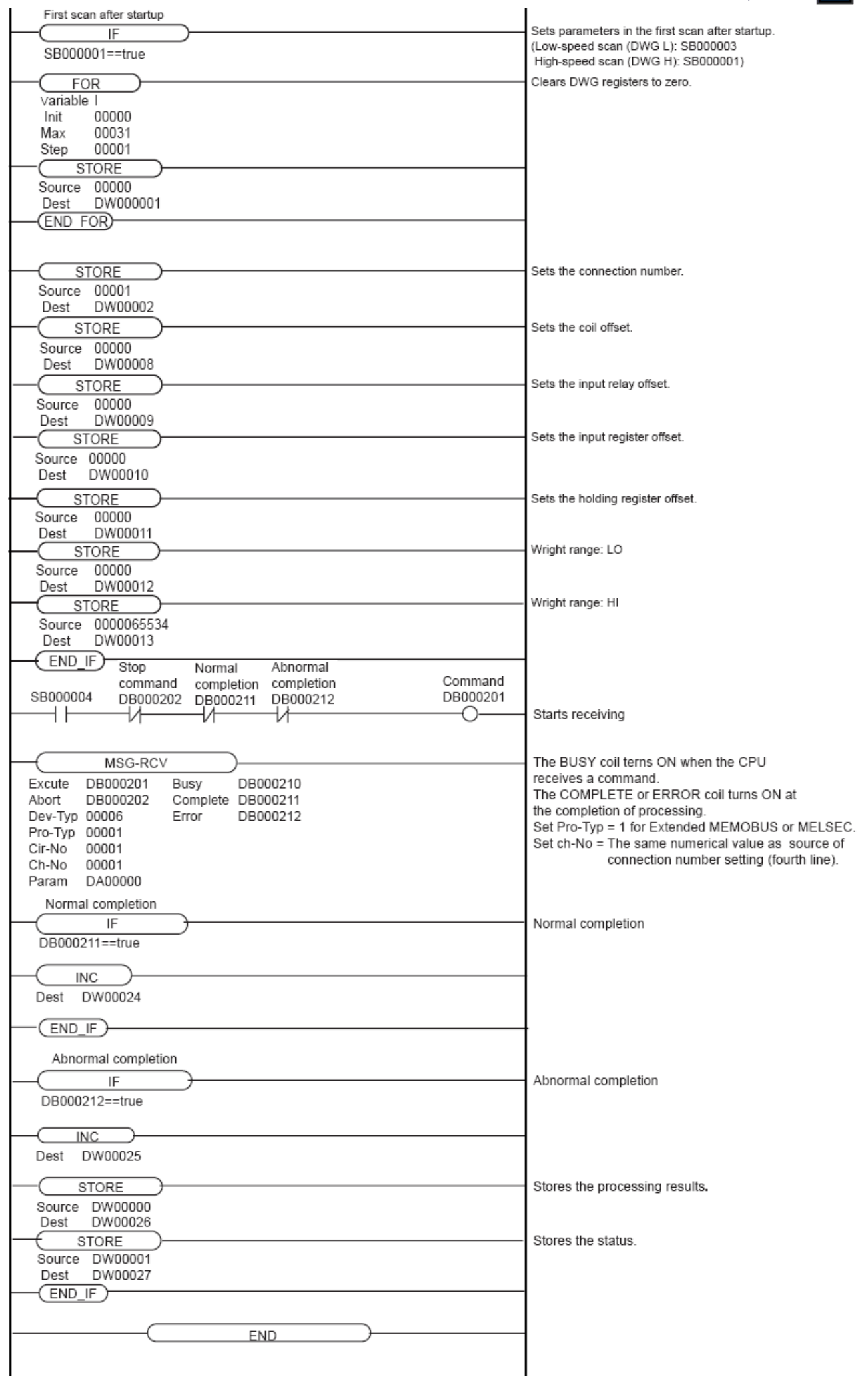

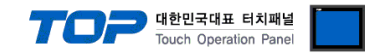

### <span id="page-17-0"></span>3.5 설정 예제 5

구성한 시스템을 아래와 같이 설정 한다.

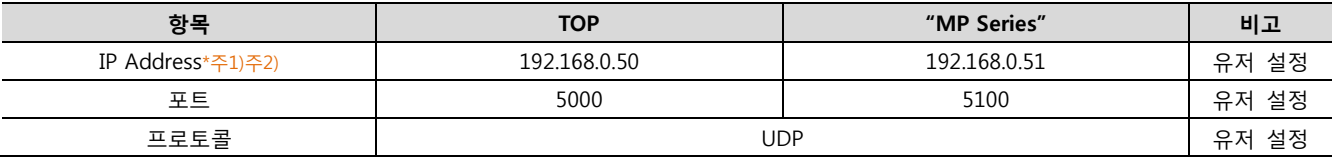

\*주1) TOP와 외부 장치의 네트워크 주소 (IP 앞 세자리 192.168.000 )는 일치 해야 한다.

.

\*주2) 동일 네트워크 상에서 중복된 IP 주소를 사용하지 마십시오.

### (1) XDesignerPlus 설정

[프로젝트 > 프로젝트 설정]에서 아래 내용을 설정 후, TOP 기기로 설정 내용을 다운로드 합니다..

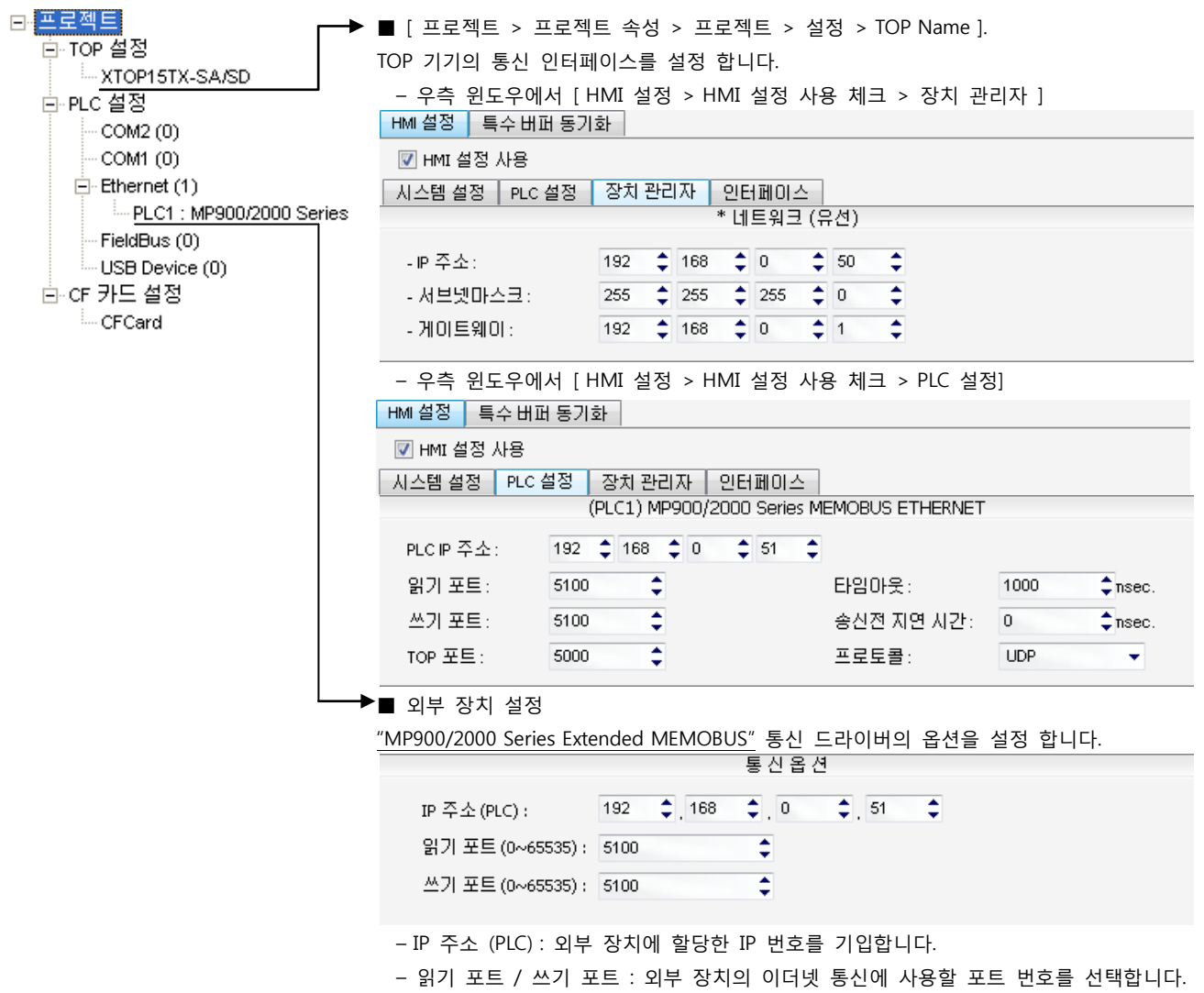

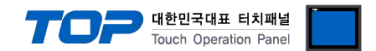

"MP Series" Ladder Software "MPE720"를 사용하여 아래와 같이 설정 하십시오. 본 예제에서 설명된 내용보다 더 자세한 설정법은 PLC 사용자 매뉴얼을 참조하십시오.

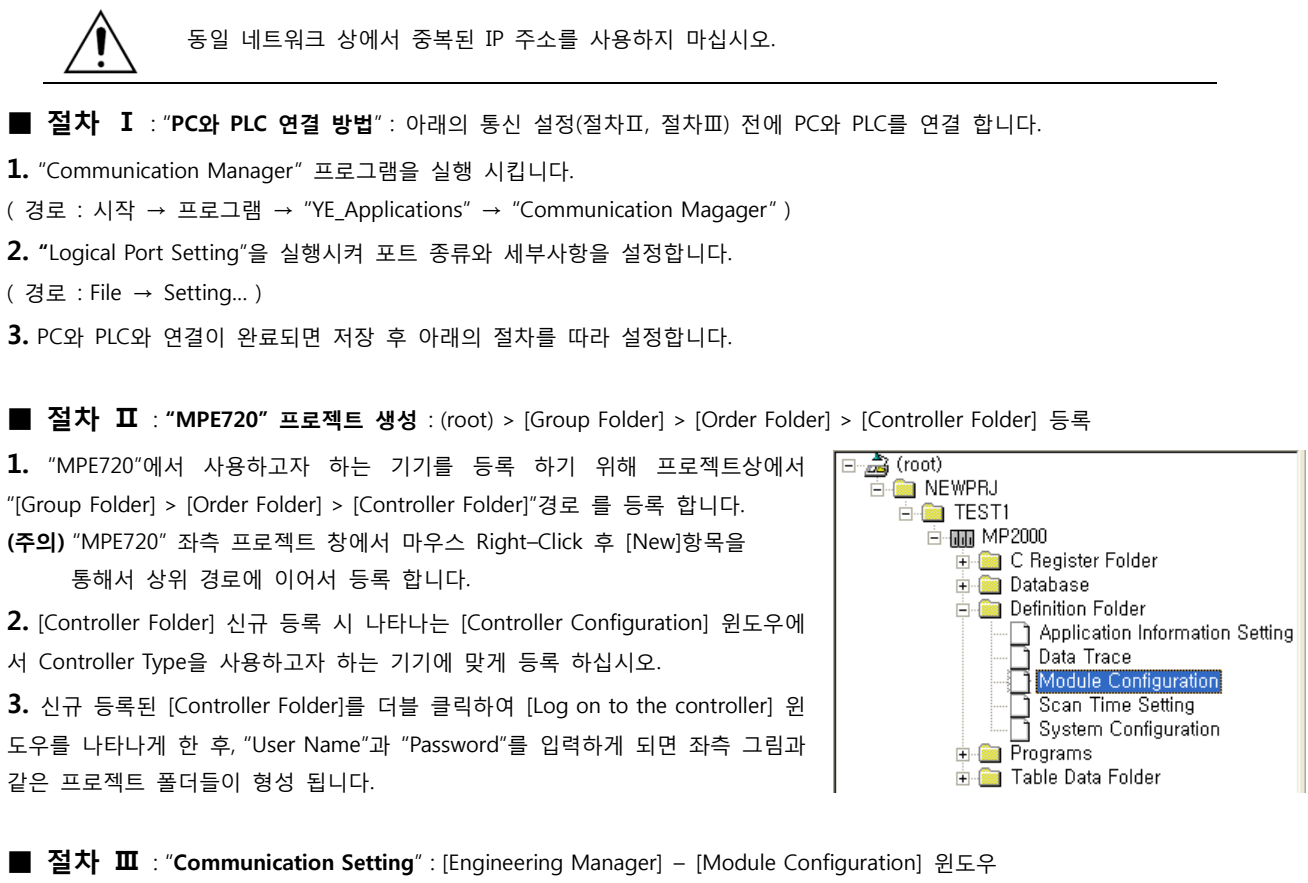

4. [Definition Folder] – [Module Configuration] 를 더블클릭 하여 [Engineering Manager] – [Module Configuration] 윈도우를 나타 나게 합니다.

5. [Module Configuration] 윈도우에서 해당 [Rack] – [Slot] 위치의 [Module Type]을 등록 합니다.

6. 해당 [Slot Number]를 더블클릭 하여 설정윈도우를 나타나게 합니다. 설정 할 내용은 아래와 같습니다.

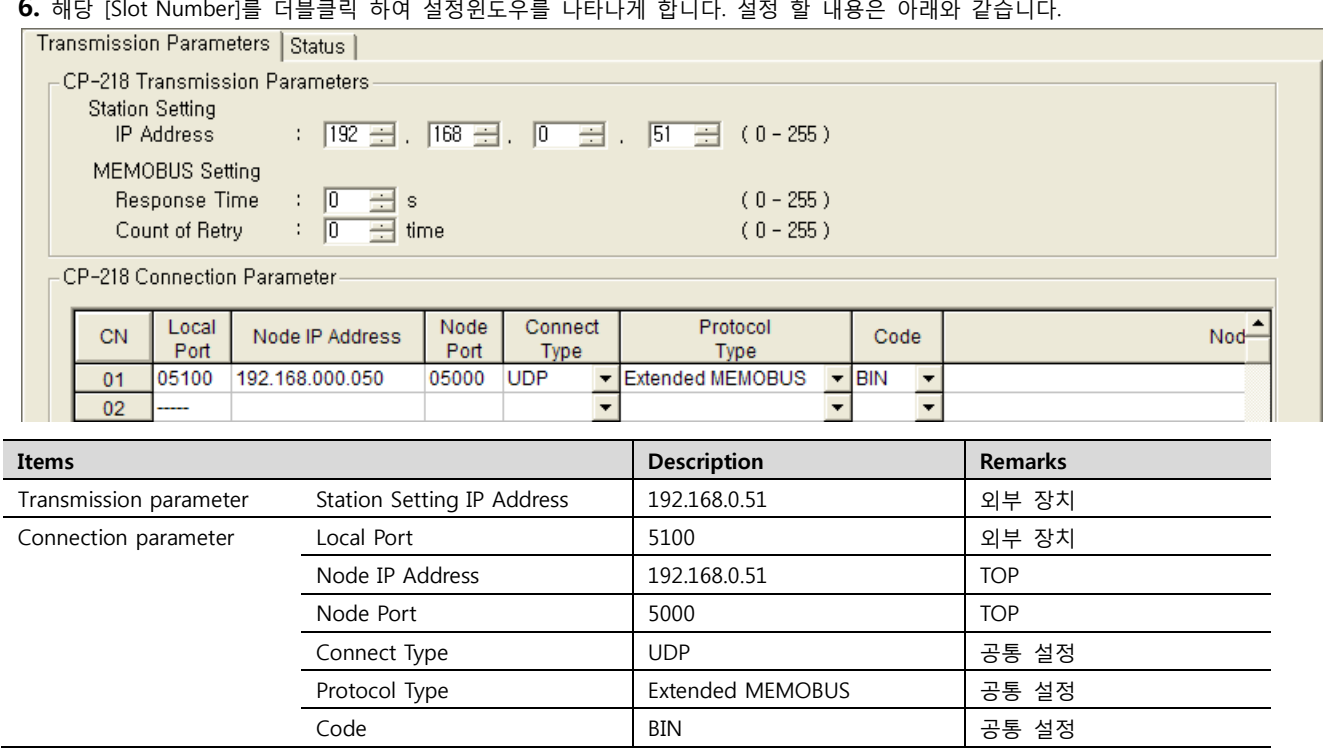

7. "Slot Number 01"를 더블 클릭하여 시리얼 통신 설정을 합니다.

<sup>■</sup> 절차 Ⅳ : Ladder Program : MSG-RCV 함수

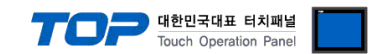

8. [MSG-RCV] 함수([Instruction Pallete]메뉴 - [System]탭)를 [Ladder Works] Software상에 등록합니다. 아래 예제를 참조하십시오.

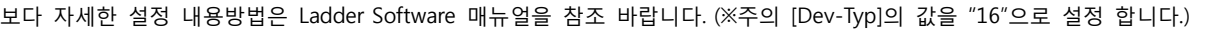

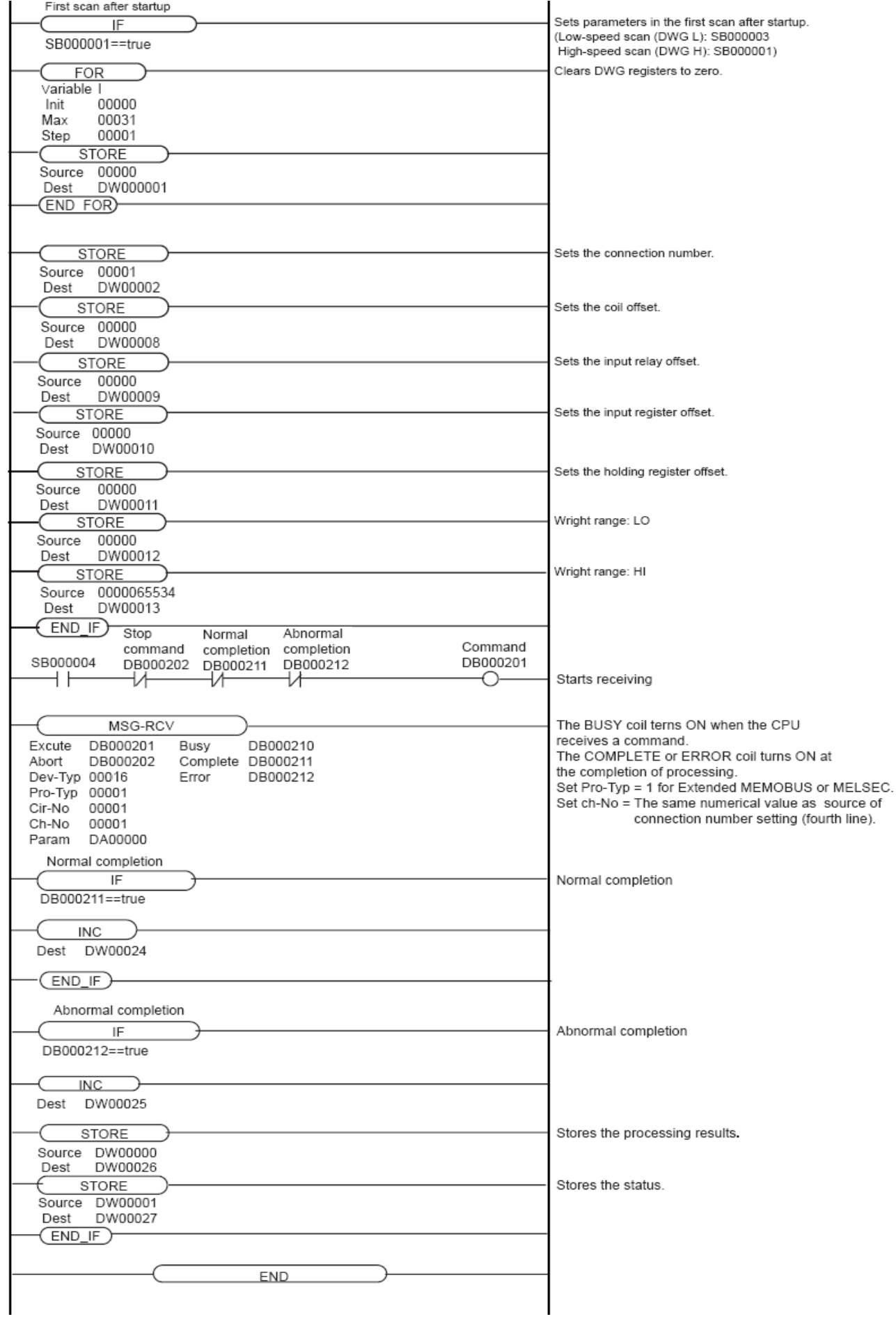

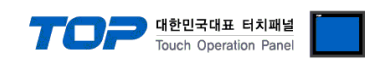

### <span id="page-20-0"></span>3.6 설정 예제 6

구성한 시스템을 아래와 같이 설정 한다.

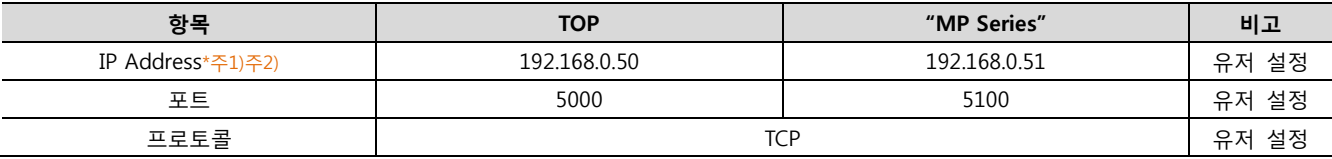

\*주1) TOP와 외부 장치의 네트워크 주소 (IP 앞 세자리 192.168.000 )는 일치 해야 한다.

\*주2) 동일 네트워크 상에서 중복된 IP 주소를 사용하지 마십시오.

### (1) XDesignerPlus 설정

[프로젝트 > 프로젝트 설정]에서 아래 내용을 설정 후, TOP 기기로 설정 내용을 다운로드 합니다..

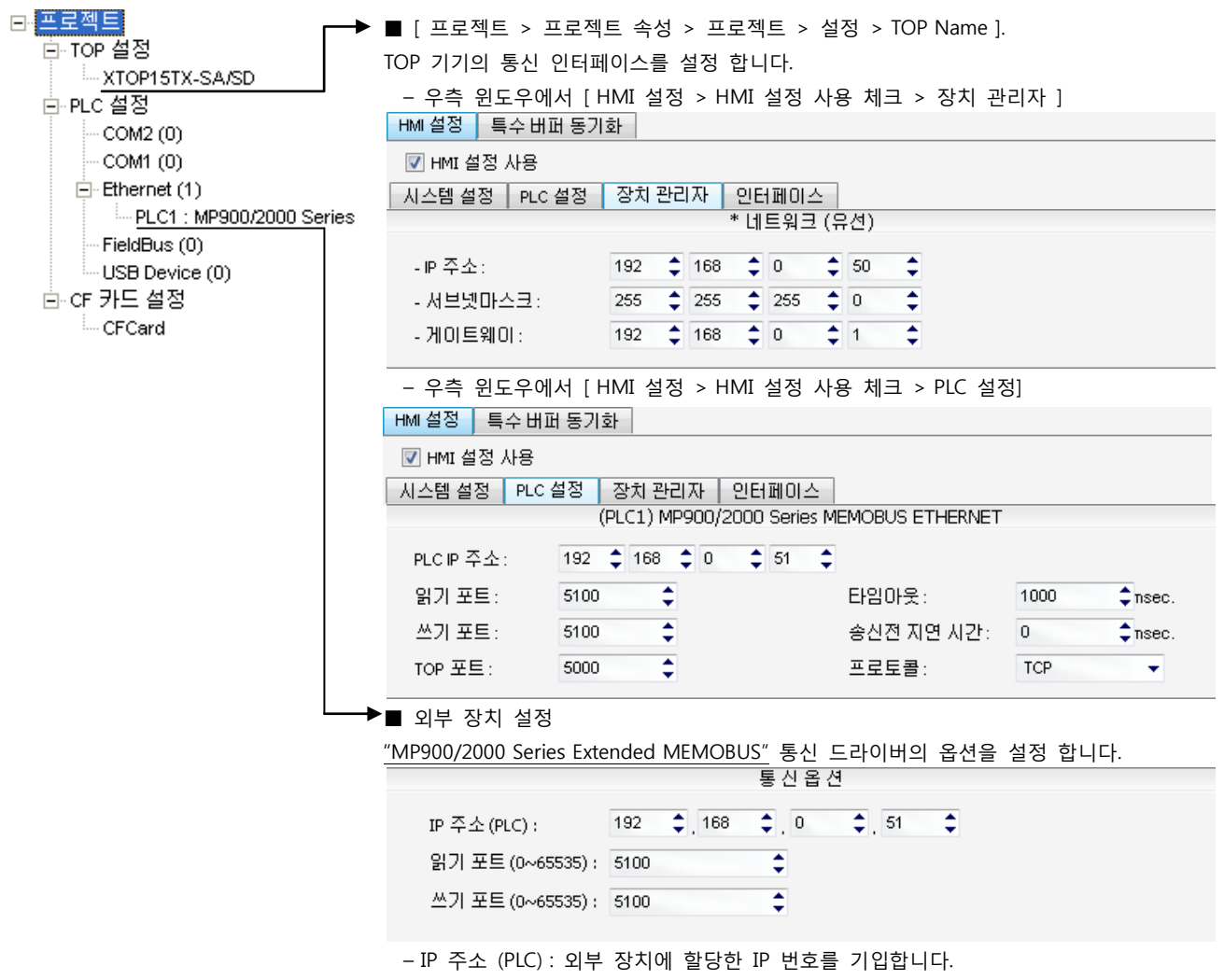

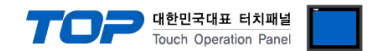

"MP Series" Ladder Software "MPE720"를 사용하여 아래와 같이 설정 하십시오. 본 예제에서 설명된 내용보다 더 자세한 설정법은 PLC 사용자 매뉴얼을 참조하십시오.

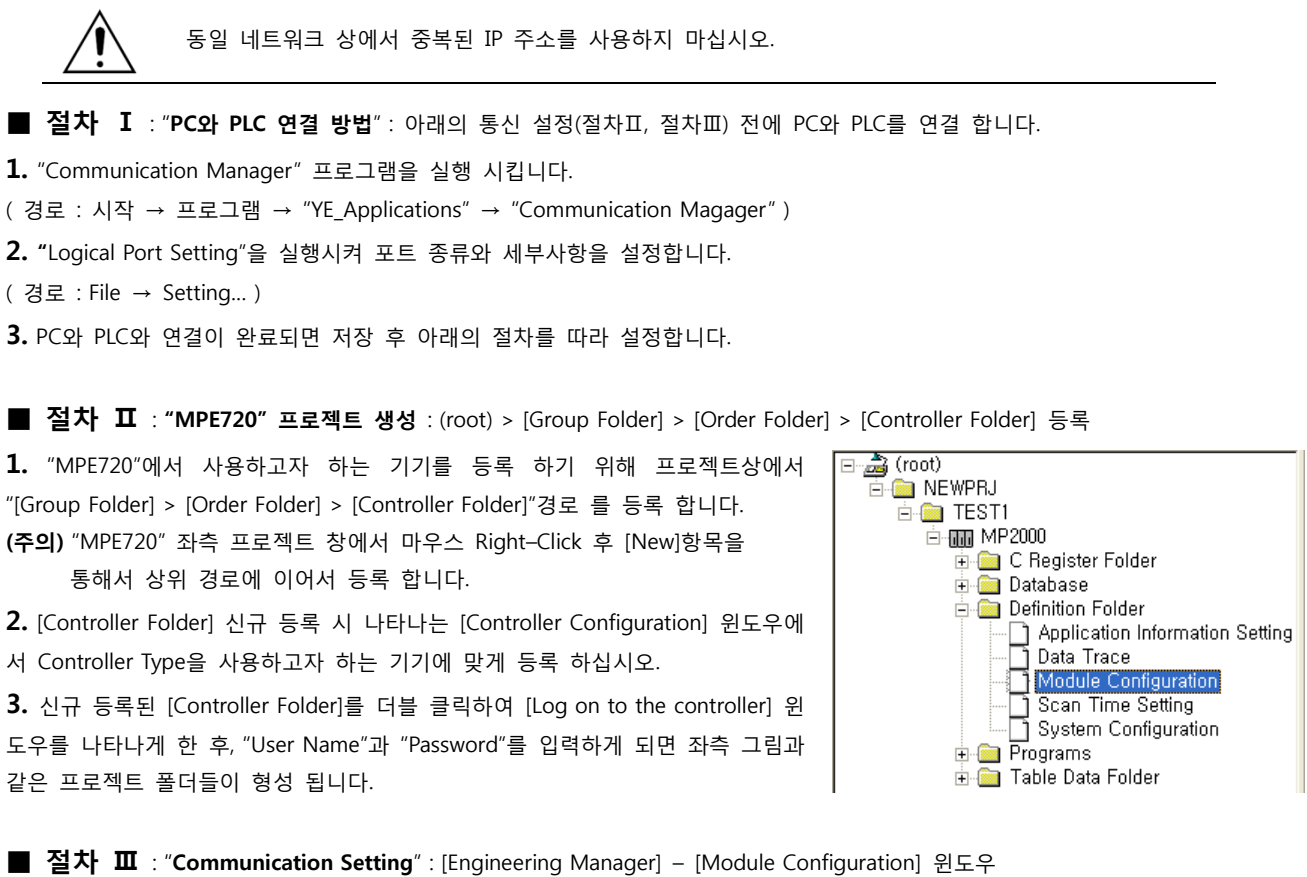

4. [Definition Folder] – [Module Configuration] 를 더블클릭 하여 [Engineering Manager] – [Module Configuration] 윈도우를 나타 나게 합니다.

5. [Module Configuration] 윈도우에서 해당 [Rack] – [Slot] 위치의 [Module Type]을 등록 합니다.

6. 해당 [Slot Number]를 더블클릭 하여 설정윈도우를 나타나게 합니다. 설정 할 내용은 아래와 같습니다.

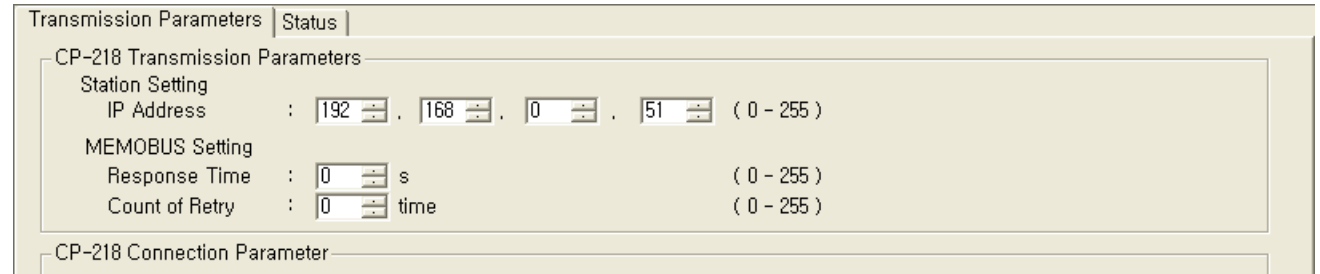

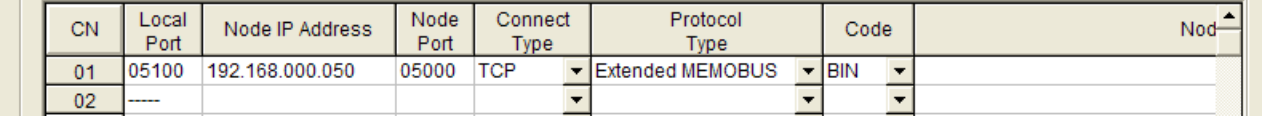

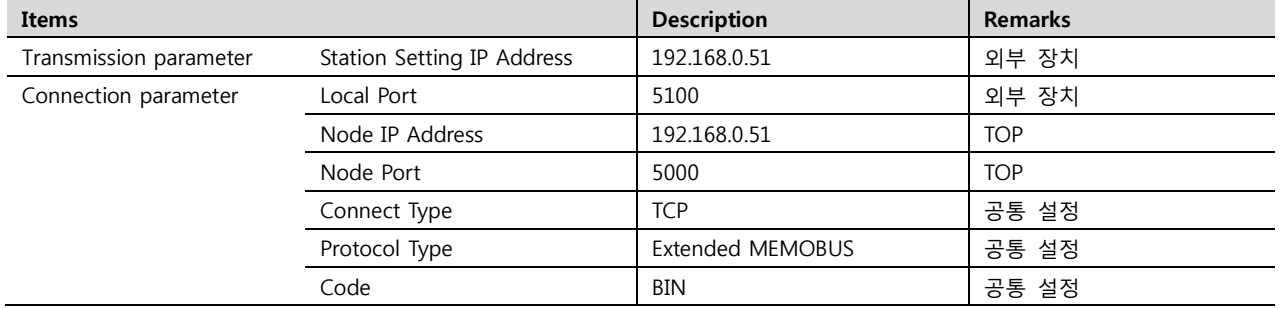

7. "Slot Number 01"를 더블 클릭하여 시리얼 통신 설정을 합니다.

<sup>■</sup> 절차 Ⅳ : Ladder Program : MSG-RCV 함수

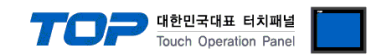

8. [MSG-RCV] 함수([Instruction Pallete]메뉴 - [System]탭)를 [Ladder Works] Software상에 등록합니다. 아래 예제를 참조하십시오.

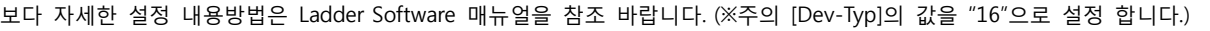

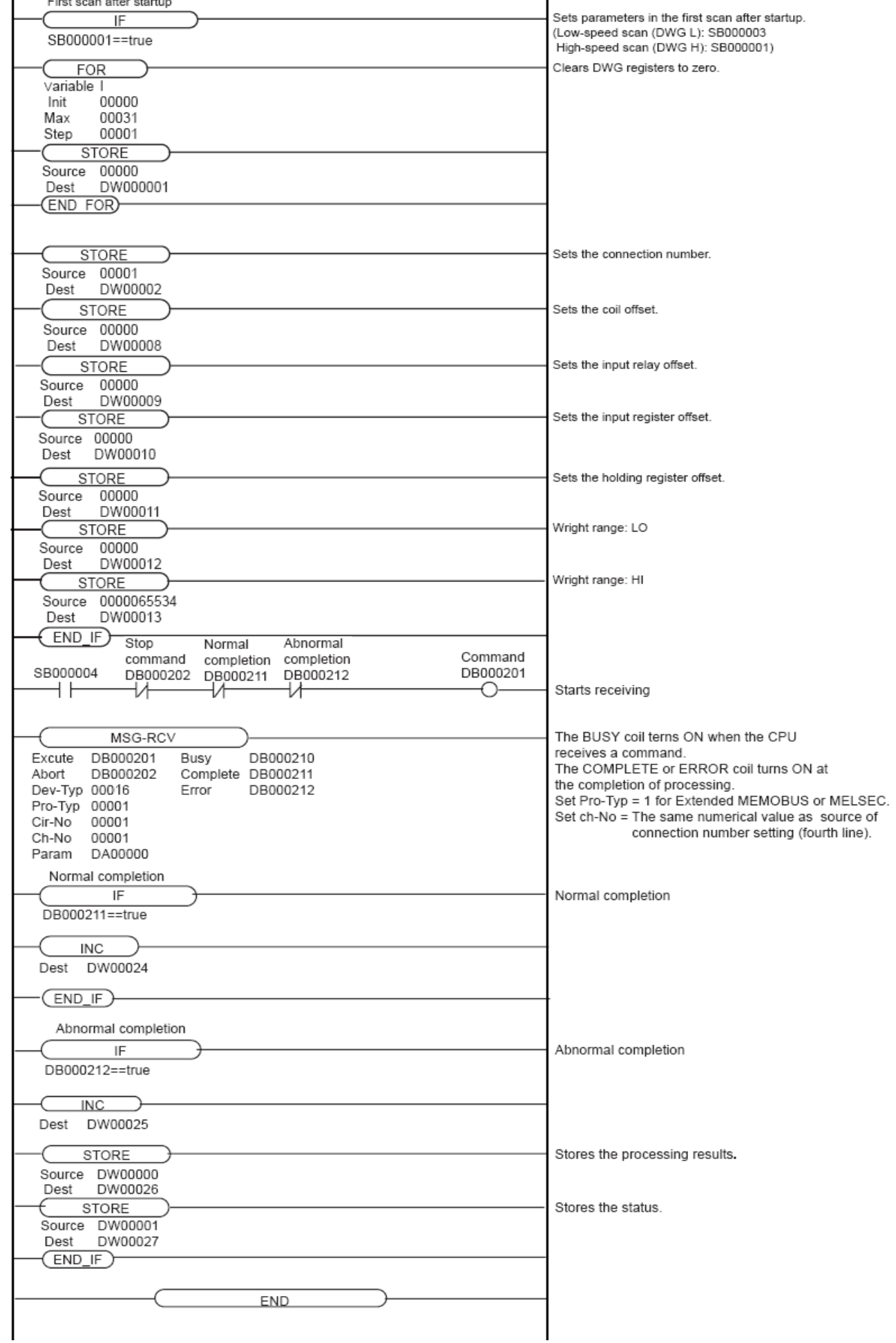

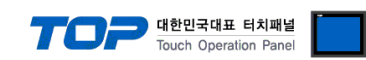

### <span id="page-23-0"></span>3.7 설정 예제 7

구성한 시스템을 아래와 같이 설정 한다.

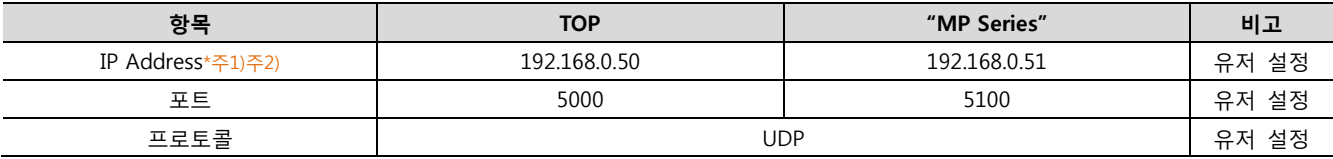

\*주1) TOP와 외부 장치의 네트워크 주소 (IP 앞 세자리 192.168.000 )는 일치 해야 한다.

\*주2) 동일 네트워크 상에서 중복된 IP 주소를 사용하지 마십시오.

### (1) XDesignerPlus 설정

[프로젝트 > 프로젝트 설정]에서 아래 내용을 설정 후, TOP 기기로 설정 내용을 다운로드 합니다..

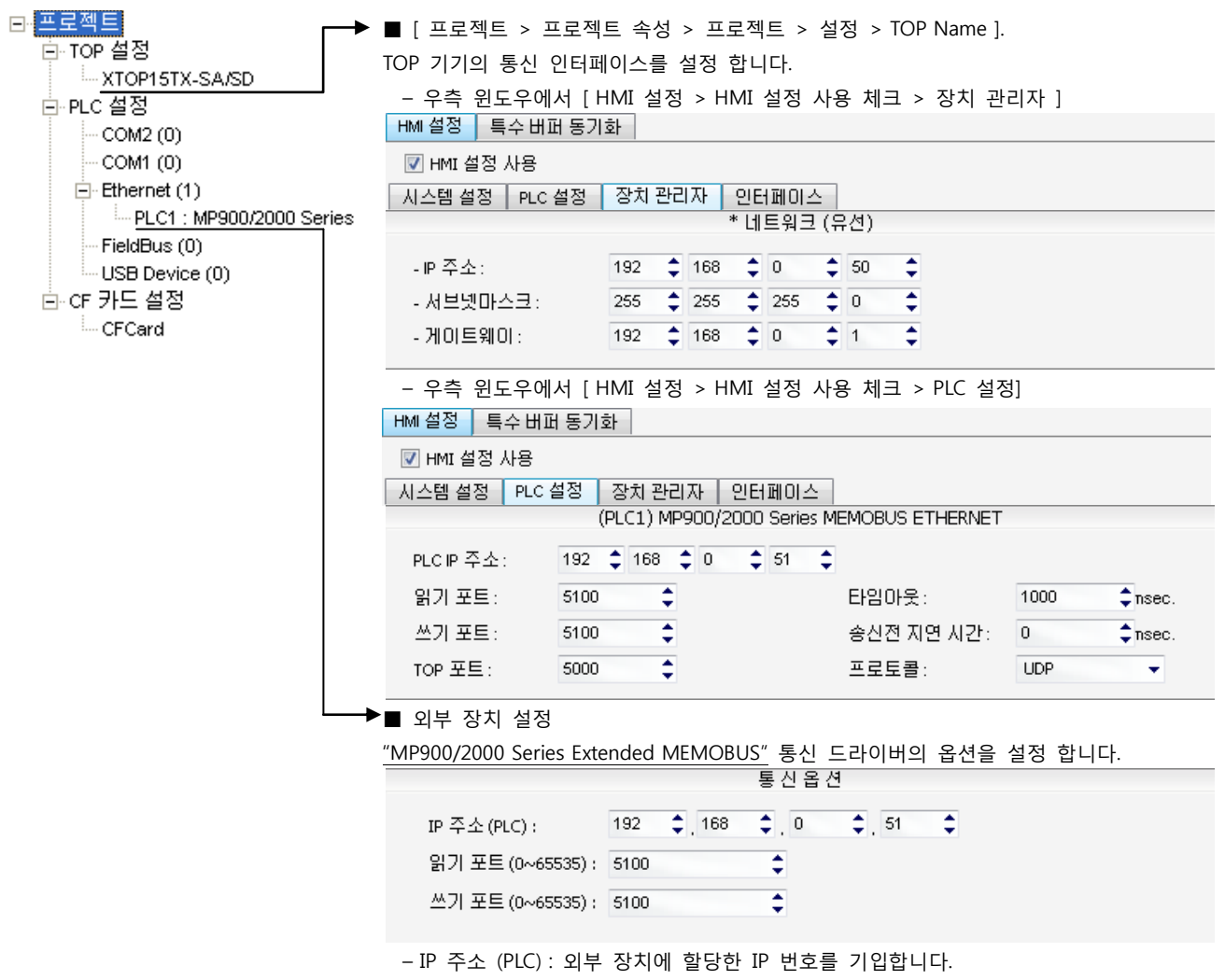

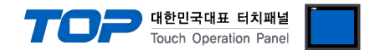

"MP Series" Ladder Software "MPE720"를 사용하여 아래와 같이 설정 하십시오. 본 예제에서 설명된 내용보다 더 자세한 설정법은 PLC 사용자 매뉴얼을 참조하십시오.

동일 네트워크 상에서 중복된 IP 주소를 사용하지 마십시오. ■ 절차 Ⅰ : "PC와 PLC 연결 방법" : 아래의 통신 설정(절차Ⅱ, 절차Ⅲ) 전에 PC와 PLC를 연결 합니다. 1. "Communication Manager" 프로그램을 실행 시킵니다. ( 경로 : 시작 → 프로그램 → "YE\_Applications" → "Communication Magager" ) 2. "Logical Port Setting"을 실행시켜 포트 종류와 세부사항을 설정합니다. ( 경로 : File → Setting… ) 3. PC와 PLC와 연결이 완료되면 저장 후 아래의 절차를 따라 설정합니다. ■ 절차 Ⅱ : "MPE720" 프로젝트 생성 : (root) > [Group Folder] > [Order Folder] > [Controller Folder] 등록 1. "MPE720"에서 사용하고자 하는 기기를 등록 하기 위해 프로젝트상에서 □ ot) (root) **E** NEWPRJ "[Group Folder] > [Order Folder] > [Controller Folder]"경로 를 등록 합니다. **E-Co** TEST1 **白面 MP2000** (주의) "MPE720" 좌측 프로젝트 창에서 마우스 Right–Click 후 [New]항목을 C Register Folder 통해서 상위 경로에 이어서 등록 합니다. **Database** Definition Folder 2. [Controller Folder] 신규 등록 시 나타나는 [Controller Configuration] 윈도우에 Application Information Setting Data Trace 서 Controller Type을 사용하고자 하는 기기에 맞게 등록 하십시오. Module Co 3. 신규 등록된 [Controller Folder]를 더블 클릭하여 [Log on to the controller] 윈 Scan Time Setting System Configuration 도우를 나타나게 한 후, "User Name"과 "Password"를 입력하게 되면 좌측 그림과 **E** Programs **E** Table Data Folder 같은 프로젝트 폴더들이 형성 됩니다.

■ 절차 Ⅲ : "Communication Setting" : [Engineering Manager] – [Module Configuration] 윈도우 – [Transmission Parameter]탭 4. [Definition Folder] – [Module Configuration] 를 더블클릭 하여 [Engineering Manager] – [Module Configuration] 윈도우를 나타 나게 합니다.

5. [Module Configuration] 윈도우에서 해당 [Rack] – [Slot] 위치의 [Module Type]을 등록 합니다.

6. 해당 이더넷 UNIT이 연결된 [Slot Number]를 더블클릭 하여 설정윈도우를 나타나게 합니다. [Transmission Parameter]탭에서 설 정 할 내용은 아래와 같습니다.

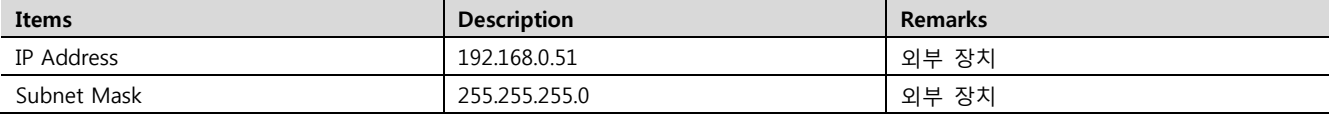

7. [Transmission Parameter]탭 – [Easy Setting] 을 클릭하여 [Message Communication Easy Setting] 윈도우에서 아래와 같이 설정 후, "OK"클릭을 통해 설정 내용을 저장합니다.

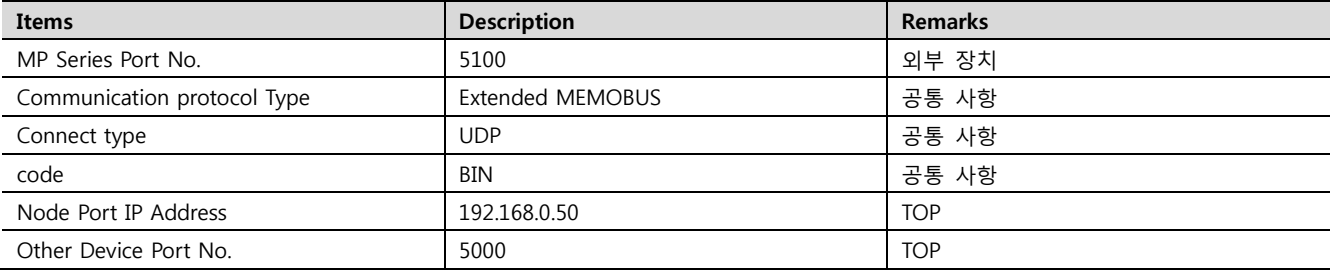

8. [Setting]을 더블클릭하여 [Automatically Reception Setting] 윈도우에서 [Automatically Reception]을 "Enable"로 설정 한 후, "OK" 클릭을 통해 설정 내용을 저장합니다.

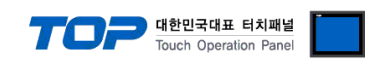

### <span id="page-25-0"></span>3.8 설정 예제 8

구성한 시스템을 아래와 같이 설정 한다.

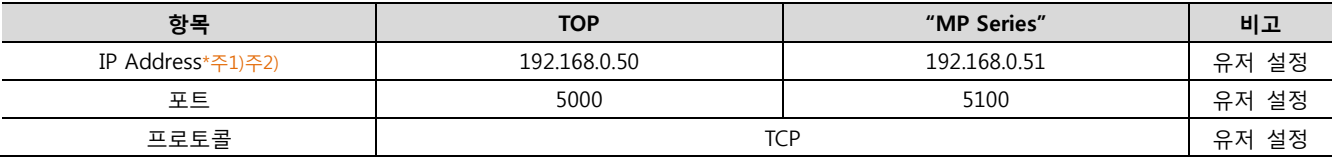

\*주1) TOP와 외부 장치의 네트워크 주소 (IP 앞 세자리 192.168.000 )는 일치 해야 한다.

\*주2) 동일 네트워크 상에서 중복된 IP 주소를 사용하지 마십시오.

### (1) XDesignerPlus 설정

[프로젝트 > 프로젝트 설정]에서 아래 내용을 설정 후, TOP 기기로 설정 내용을 다운로드 합니다..

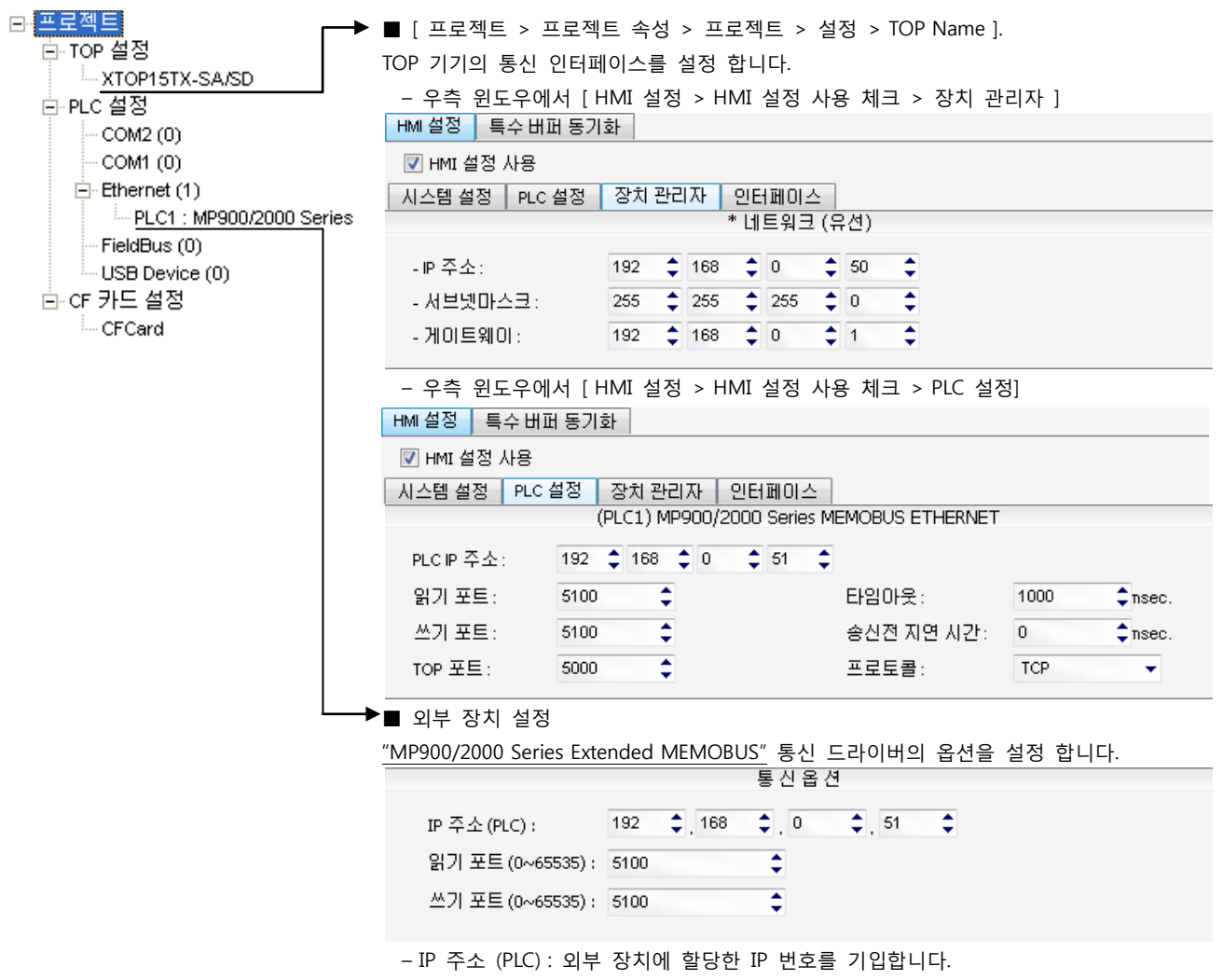

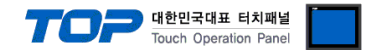

"MP Series" Ladder Software "MPE720"를 사용하여 아래와 같이 설정 하십시오. 본 예제에서 설명된 내용보다 더 자세한 설정법은 PLC 사용자 매뉴얼을 참조하십시오.

동일 네트워크 상에서 중복된 IP 주소를 사용하지 마십시오. ■ 절차 Ⅰ : "PC와 PLC 연결 방법" : 아래의 통신 설정(절차Ⅱ, 절차Ⅲ) 전에 PC와 PLC를 연결 합니다. 1. "Communication Manager" 프로그램을 실행 시킵니다. ( 경로 : 시작 → 프로그램 → "YE\_Applications" → "Communication Magager" ) 2. "Logical Port Setting"을 실행시켜 포트 종류와 세부사항을 설정합니다. ( 경로 : File → Setting… ) 3. PC와 PLC와 연결이 완료되면 저장 후 아래의 절차를 따라 설정합니다. ■ 절차 Ⅱ : "MPE720" 프로젝트 생성 : (root) > [Group Folder] > [Order Folder] > [Controller Folder] 등록 1. "MPE720"에서 사용하고자 하는 기기를 등록 하기 위해 프로젝트상에서 □ ot) (root) **E** NEWPRJ "[Group Folder] > [Order Folder] > [Controller Folder]"경로 를 등록 합니다. **E-Co** TEST1 **白面 MP2000** (주의) "MPE720" 좌측 프로젝트 창에서 마우스 Right–Click 후 [New]항목을 C Register Folder 통해서 상위 경로에 이어서 등록 합니다. **Database** Definition Folder 2. [Controller Folder] 신규 등록 시 나타나는 [Controller Configuration] 윈도우에 Application Information Setting Data Trace 서 Controller Type을 사용하고자 하는 기기에 맞게 등록 하십시오. Module Cor 3. 신규 등록된 [Controller Folder]를 더블 클릭하여 [Log on to the controller] 윈 Scan Time Setting System Configuration 도우를 나타나게 한 후, "User Name"과 "Password"를 입력하게 되면 좌측 그림과 **Frograms E** Table Data Folder 같은 프로젝트 폴더들이 형성 됩니다.

■ 절차 Ⅲ : "Communication Setting" : [Engineering Manager] - [Module Configuration] 윈도우

4. [Definition Folder] – [Module Configuration] 를 더블클릭 하여 [Engineering Manager] – [Module Configuration] 윈도우를 나타 나게 합니다.

5. [Module Configuration] 윈도우에서 해당 [Rack] – [Slot] 위치의 [Module Type]을 등록 합니다.

6. 해당 이더넷 UNIT이 연결된 [Slot Number]를 더블클릭 하여 설정윈도우를 나타나게 합니다. [Transmission Parameter]탭에서 설 정 할 내용은 아래와 같습니다.

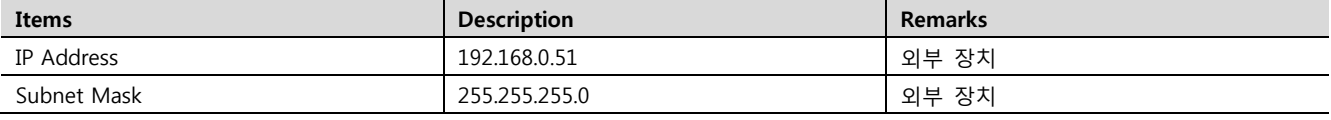

7. [Transmission Parameter]탭 – [Easy Setting] 을 클릭하여 [Message Communication Easy Setting] 윈도우에서 아래와 같이 설정 후, "OK"클릭을 통해 설정 내용을 저장합니다.

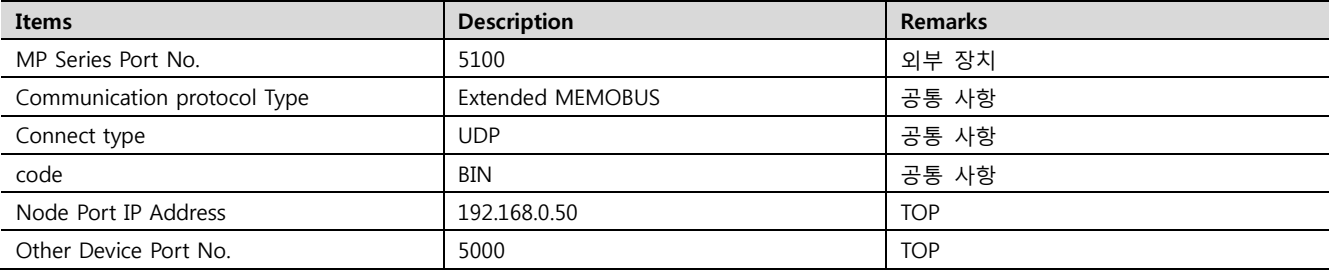

8. [Setting]을 더블클릭하여 [Automatically Reception Setting] 윈도우에서 [Automatically Reception]을 "Enable"로 설정 한 후, "OK" 클릭을 통해 설정 내용을 저장합니다.

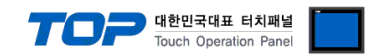

## 4. 통신 설정 항목

통신 설정은 XDesignerPlus 혹은 TOP 메인 메뉴에서 설정 가능 합니다. 통신 설정은 외부 장치와 동일하게 설정 해야 합니다.

#### 4.1 XDesignerPlus 설정 항목

아래 창의 내용을 나타내기 위해서 [프로젝트 > 프로젝트 속성]을 선택 하십시오

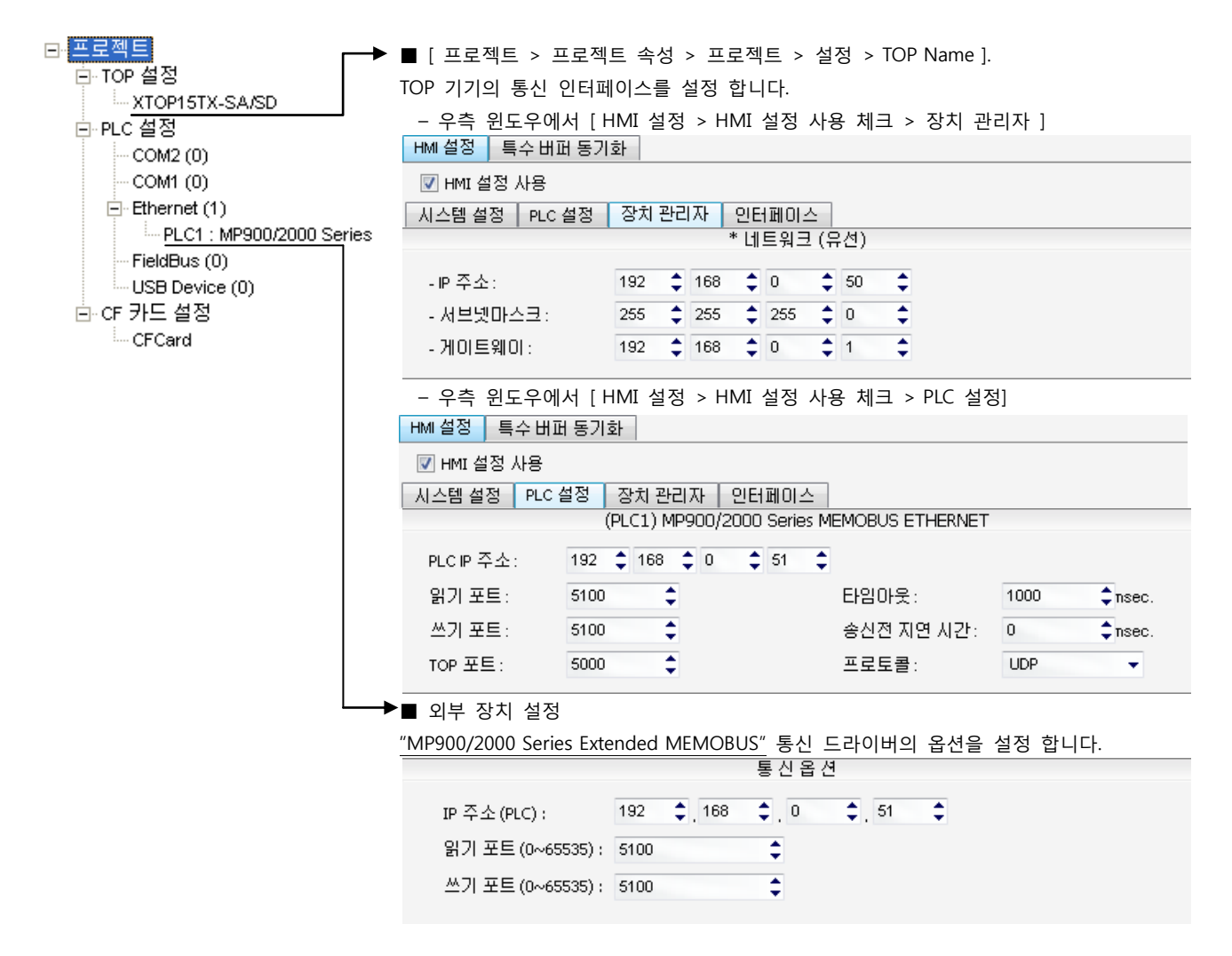

#### ■ 통신 인터페이스 설정

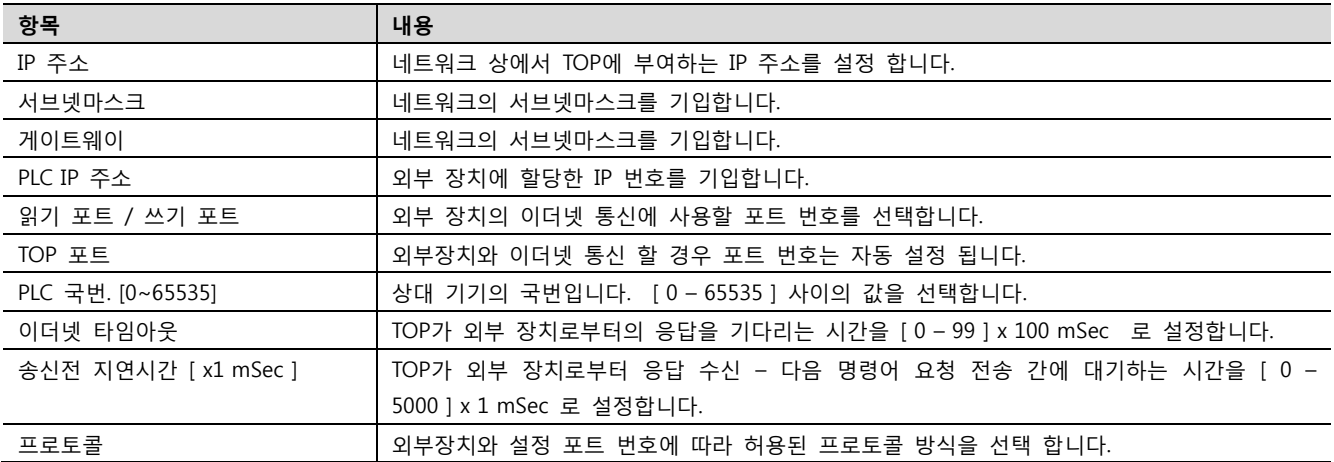

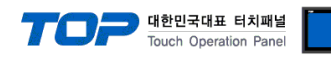

### 4.2 TOP 메인 메뉴 설정 항목

- 전원을 리셋 중 부저음이 울릴 때 LCD 상단 1점을 터치하여 "TOP 관리 메인" 화면으로 이동합니다.

- TOP에서 드라이버 인터페이스 설정은 아래의 Step1 → Step2 내용을 따라 설정합니다. (Step 1.에서 "TOP 이더넷 설정"을 누르시면 Step2.에서 설정을 바꾸실 수 있습니다.)

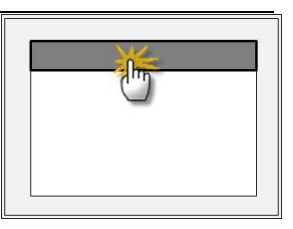

Step  $1.$  [ PLC 설정 ] - 드라이버 인터페이스를 설정 합니다.

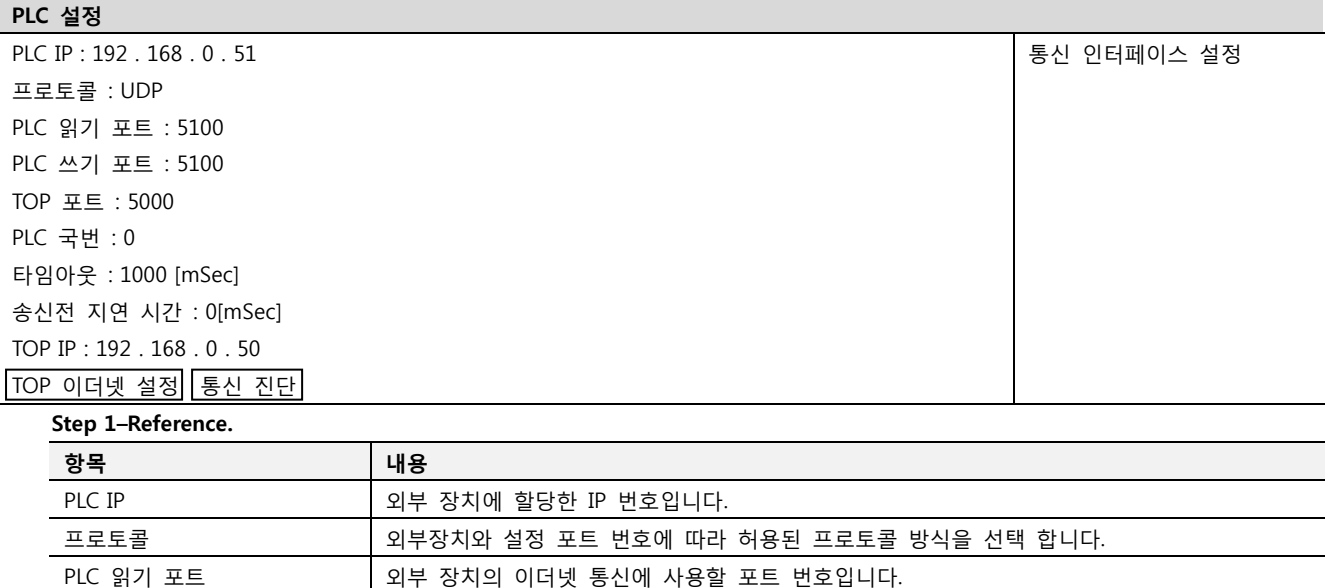

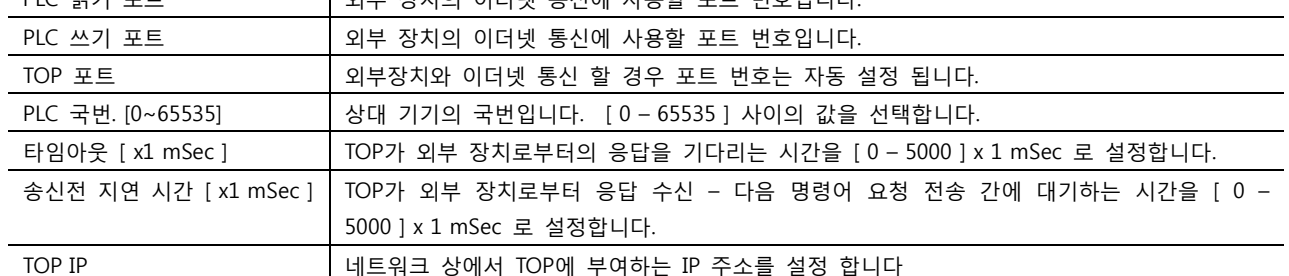

Step 2. [ PLC 설정 ] >[ TOP 이더넷 설정 ] – 해당 포트의 시리얼 파라미터를 설정 합니다.

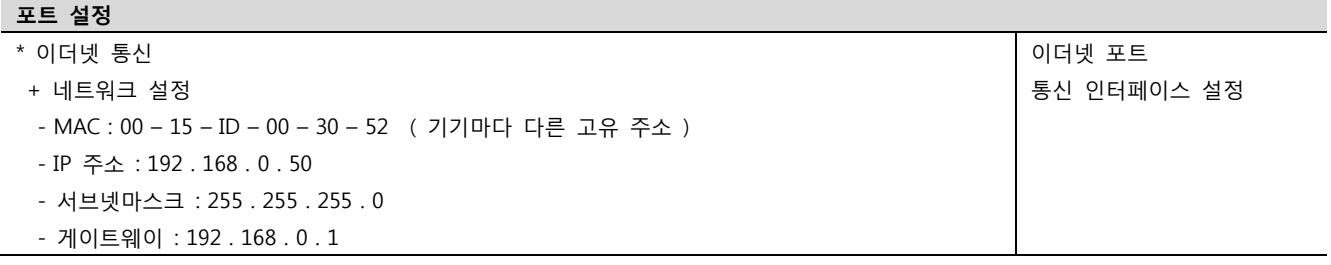

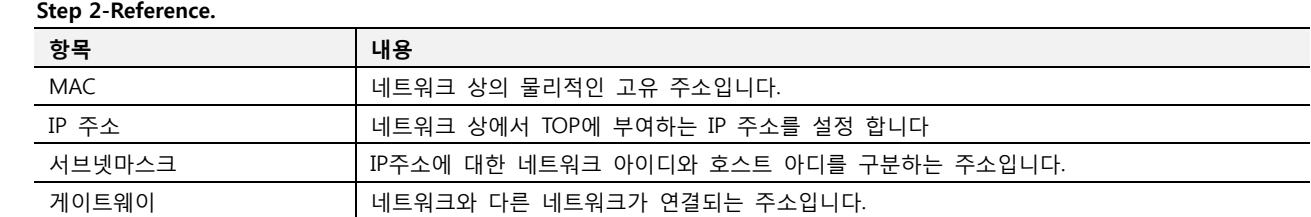

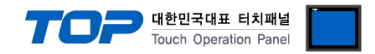

#### 4.3 통신 진단

- TOP 외부 장치 간 인터페이스 설정 상태를 확인
- TOP의 전원을 리셋 하면서 LCD 창의 상단을 클릭하여 메뉴 화면으로 이동한다.
- [메인 메뉴 >통신 설정] 20~24 번 내용이 "■설정 예제 1"의 설정 내용과 같은지 확인한다
- PLC 설정 > TOP 이더넷 "통신 진단"의 버튼을 클릭한다.

- 화면 상에 Diagnostics 다이얼로그 박스가 팝업 되며, 박스의 3번 항에 표시된 내용에 따라 진단 상태를 판단한다.

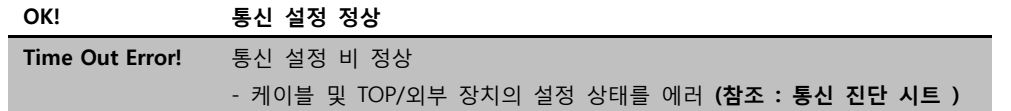

■ 통신 진단 시트

- 외부 단말기와 통신 연결에 문제가 있을 경우 아래 시트의 설정 내용을 확인 바랍니다.

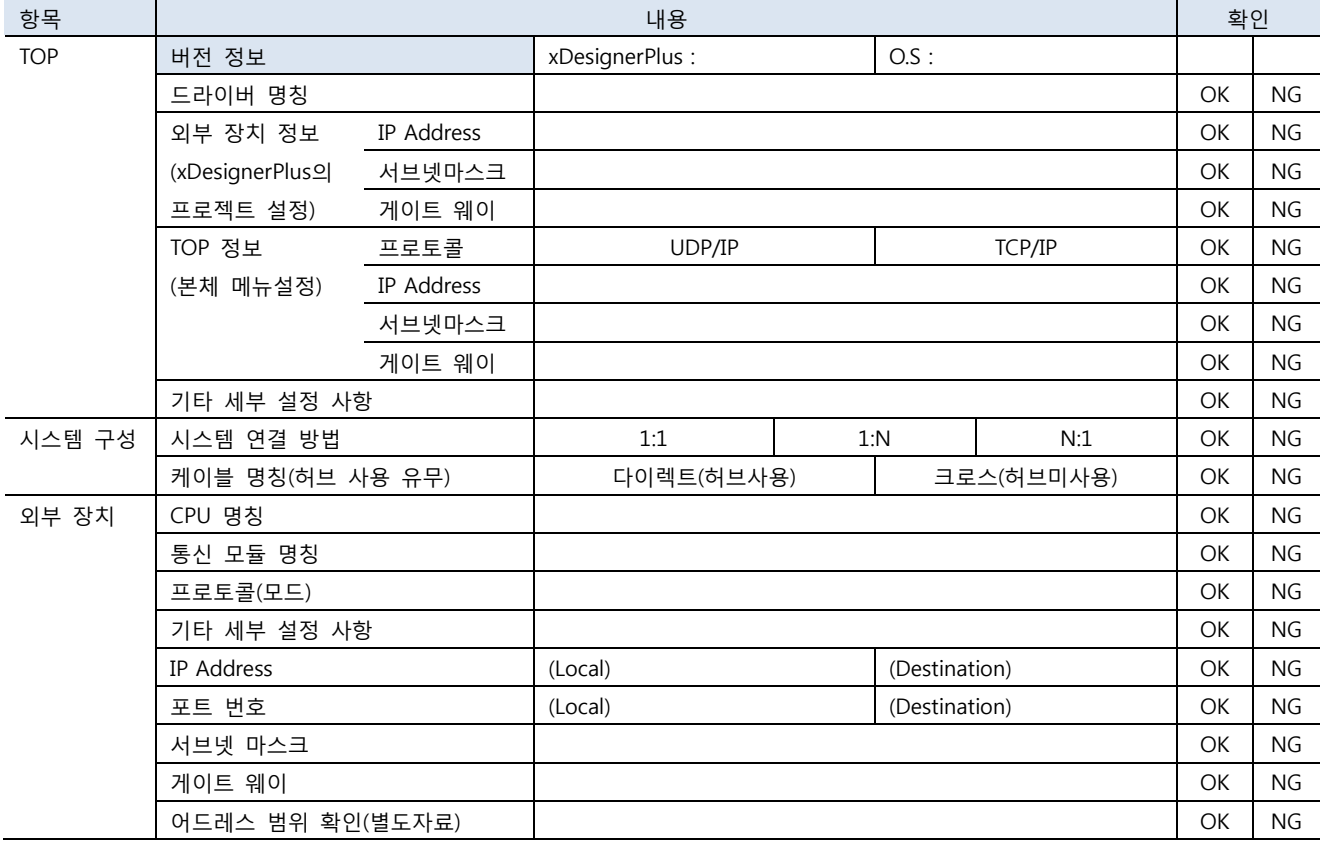

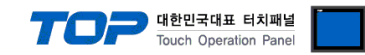

## 5. 지원 어드레스

TOP에서 사용 가능한 디바이스는 아래와 같습니다.

CPU 모듈 시리즈/타입에 따라 디바이스 범위(어드레스) 차이가 있을 수 있습니다. TOP 시리즈는 외부 장치 시리즈가 사용하는 최대 어드레스 범위를 지원합니다. 사용하고자 하는 장치가 지원하는 어드레스 범위를 벗어 나지 않도록 각 CPU 모듈 사용자 매뉴얼을 참조/주의 하십시오.

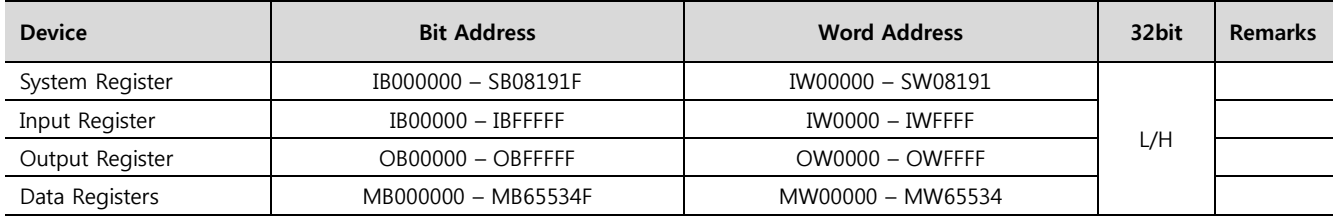